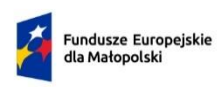

1

Rzeczpospolita<br>Polska

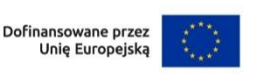

# M MAŁOPOLSKA

Priorytet 7 EFRR *Fundusze europejskie dla wspólnot lokalnych* Działanie 7.6 *Wsparcie oddolnych inicjatyw na obszarach wiejskich* w ramach programu Fundusze Europejskie dla Małopolski 2021-2027

**Instrukcja wypełniania wniosku o dofinansowanie dla działania 7.6 RLKS wsparcie oddolnych inicjatyw na obszarach wiejskich, typ projektu E Wsparcie procesu zarządzania LSR przez LGD w ramach Programu Fundusze Europejskie dla Małopolski 2021-2027 \***

W przypadku gdy w związku z modyfikacjami dokonanymi w systemie IGA zaistnieją rozbieżności pomiędzy wersją wniosku o dofinansowanie dostępną w IGA, a niniejszą instrukcją, sposób uzupełniania poszczególnych pól we wniosku wyjaśnia na bieżąco Departament Funduszy Europejskich.

# **Spis treści**

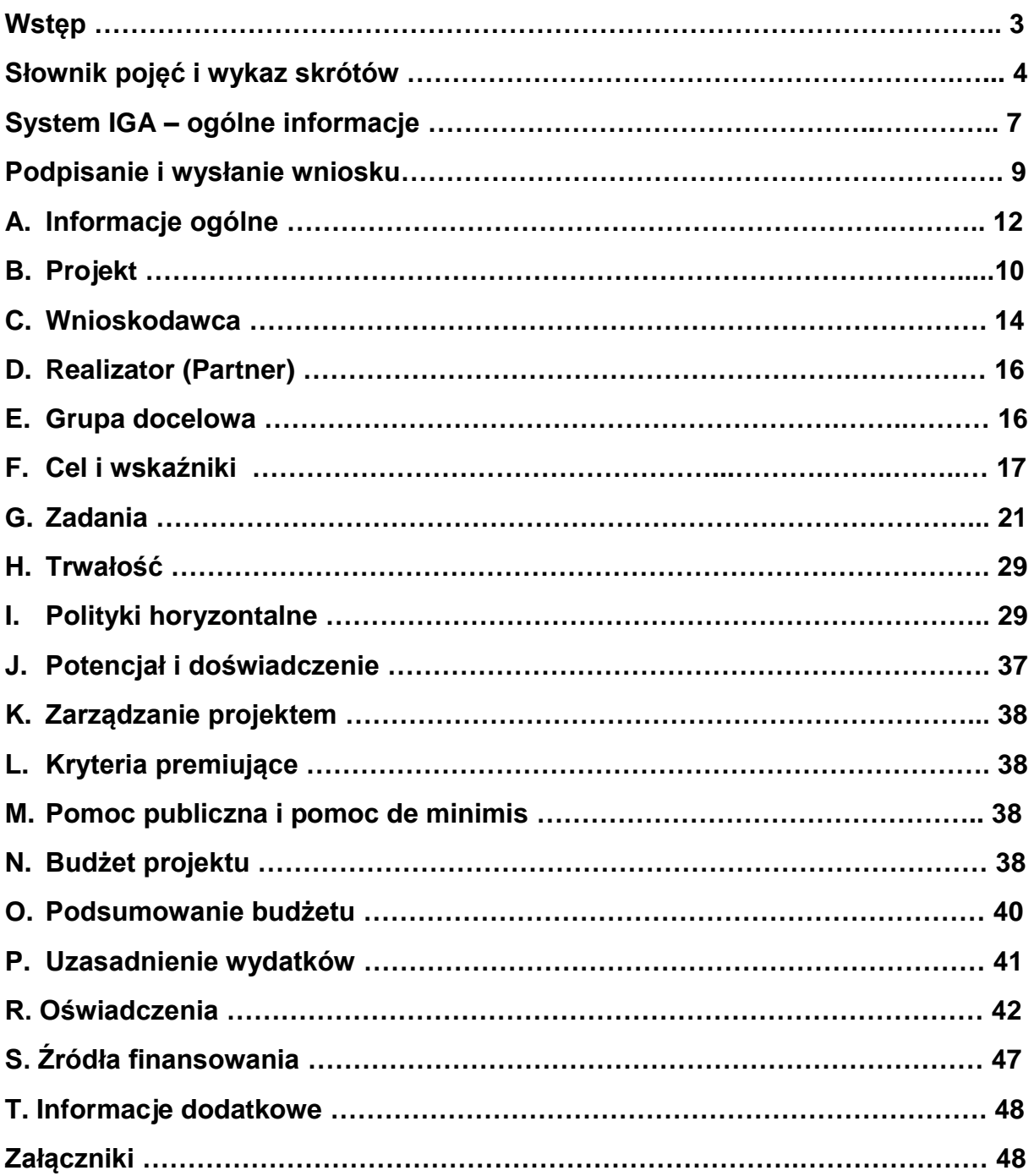

# **Wstęp**

W niniejszej Instrukcji przedstawiliśmy kluczowe informacje, w jaki sposób przygotować wniosek o dofinansowanie projektu z Europejskiego Funduszu Rozwoju Regionalnego w ramach Programu Fundusze Europejskie dla Małopolski 2021– 2027.

Wniosek powinien być przygotowany i złożony w systemie IGA, który jest dostępny na [stronie internetowej systemu IGA](https://iga.malopolska.pl/)<sup>1</sup>.

#### **Ważne!**

Zanim przystąpisz do przygotowania wniosku w odpowiedzi na nabór, zapoznaj się z Regulaminem wyboru projektów. Przygotowanie i realizację projektu w ramach Europejskiego Funduszu Rozwoju Regionalnego (regulują dokumenty programowe i właściwe wytyczne).

1

<sup>1</sup> [https://iga.malopolska.pl](https://iga.malopolska.pl/)

# **Słownik pojęć i wykaz skrótów**

Użyte w dokumencie hasła i skróty oznaczają:

**Dostępność** – możliwość korzystania z infrastruktury, transportu, technologii i systemów informacyjno-komunikacyjnych oraz produktów i usług. Pozwala ona w szczególności osobom z niepełnosprawnościami i osobom starszym na korzystanie z nich na zasadzie równości z innymi osobami. W przypadku projektów realizowanych w polityce spójności, dostępność oznacza, że wszystkie ich produkty (w tym także udzielane usługi) mogą być wykorzystywane (używane) przez każdą osobę. Przykładami tych produktów są: strona lub aplikacja internetowa, materiały szkoleniowe, konferencja, modernizowane<sup>2</sup> obiekty.

**Dyskryminacja** – różnicowanie, wykluczanie lub ograniczanie ze względu na jakiekolwiek przesłanki, w szczególności płeć, rasę, kolor skóry, pochodzenie etniczne lub społeczne, cechy genetyczne, język, religię lub przekonania, poglądy polityczne lub wszelkie inne poglądy, przynależność do mniejszości narodowej, majątek, urodzenie, niepełnosprawność, wiek lub orientację seksualną. Celem lub skutkiem dyskryminacji jest naruszenie lub brak uznania możliwości korzystania z wszelkich praw człowieka i podstawowych wolności oraz ich wykonywania na zasadzie równości z innymi osobami.

**FEM 2021-2027** – Program Fundusze Europejskie dla Małopolski 2021-2027.

- **FST** Fundusz na Rzecz Sprawiedliwej Transformacji.
- **EFRR** Europejski Fundusz Rozwoju Regionalnego.
- **EFS+** Europejski Fundusz Społeczny Plus.

**IZ** – Instytucja Zarządzająca programem FEM 2021-2027.

**Kwalifikowany podpis elektroniczny** – podpis elektroniczny w rozumieniu art. 3 pkt. 12 Rozporządzenia Parlamentu Europejskiego i Rady (UE) Nr 910/2014 z dnia 23 lipca 2014 r*. w sprawie identyfikacji elektronicznej i usług zaufania w odniesieniu do transakcji elektronicznych na rynku wewnętrznym oraz uchylające dyrektywę 1999/93/WE* oznacza zaawansowany podpis elektroniczny, który jest składany za pomocą kwalifikowanego urządzenia do składania podpisu elektronicznego i który

<sup>1</sup> <sup>2</sup> W przypadku modernizacji dostępność dotyczy co najmniej tych elementów budynku, które były przedmiotem dofinansowania z funduszy unijnych.

opiera się na kwalifikowanym certyfikacie podpisu elektronicznego oraz podpis elektroniczny w rozumieniu art. 131 ustawy z dnia 5 września 2016 r. o usługach zaufania oraz identyfikacji elektronicznej, który weryfikowany jest za pomocą ważnego kwalifikowanego certyfikatu.

**LGD** – lokalna grupa działania, o której mowa w ustawie RLKS, będąca stroną umowy ramowej.

**LSR** – strategia rozwoju lokalnego kierowanego przez społeczność.

**Plan komunikacji z lokalną społecznością –** plan komunikacji z lokalną społecznością, o którym mowa w art. 5 ust. 1 pkt 3 lit. b ustawy RLKS.

**Projekt** – przedsięwzięcie zmierzające do osiągnięcia założonego celu, z określonym początkiem i końcem realizacji, zgłoszone do objęcia albo objęte finansowaniem UE w ramach FEM 2021-2027.

**PS WPR** – Plan Strategiczny dla Wspólnej Polityki Rolnej na lata 2023-2027.

**Regulamin wyboru projektów -** Regulamin wyboru projektów dla Priorytetu 6 lub 7 Fundusze europejskie dla wspólnot lokalnych Działanie 6.22/7.6 RLKS - Wsparcie oddolnych inicjatyw na obszarach wiejskich, typ projektu: E Wsparcie procesu zarządzania LSR przez LGD.

**RLKS –** Rozwój Lokalny Kierowany przez Społeczność.

**Rozporządzenie ogólne** – rozporządzenie Parlamentu Europejskiego i Rady (UE) 2021/1060 z dnia 24 czerwca 2021 r. ustanawiające wspólne przepisy dotyczące Europejskiego Funduszu Rozwoju Regionalnego, Europejskiego Funduszu Społecznego Plus, Funduszu Spójności, Funduszu na rzecz Sprawiedliwej Transformacji i Europejskiego Funduszu Morskiego, Rybackiego i Akwakultury, a także przepisy finansowe na potrzeby tych funduszy oraz na potrzeby Funduszu Azylu, Migracji i Integracji, Funduszu Bezpieczeństwa Wewnętrznego i Instrumentu Wsparcia Finansowego na rzecz Zarządzania Granicami i Polityki Wizowej.

**System IGA** – system informatyczny (Internetowy Generator Aplikacyjny) udostępniany przez Instytucję Zarządzającą. System umożliwia samodzielne wykonywanie czynności związanych z aplikowaniem o dofinansowanie projektu w zakresie funkcjonalności systemu.

**SzOP** – Szczegółowy Opis Priorytetów programu Fundusze Europejskie dla Małopolski 2021-2027.

**Umowa ramowa** – umowa o warunkach i sposobie realizacji strategii rozwoju lokalnego kierowanego przez społeczność;

**Ustawa RLKS –** ustawa z dnia 20 lutego 2015 r. o rozwoju lokalnym z udziałem lokalnej społeczności (Dz. U. z 2023 r. poz. 1554).

**Ustawa wdrożeniowa** – ustawa z dnia 28 kwietnia 2022 r. o zasadach realizacji zadań finansowanych ze środków europejskich w perspektywie finansowej 2021- 2027 (Dz. U. z 2022 r. poz. 1079).

**Wniosek** – wniosek o dofinansowanie projektu, w którym zawarte są informacje na temat Wnioskodawcy oraz opis projektu, na podstawie których dokonuje się oceny spełniania przez ten projekt kryteriów wyboru projektów. Wniosek powinien zawierać sumę kontrolną formularz wniosku o dofinansowanie projektu wraz z załącznikami, oraz być złożony za pośrednictwem Systemu IGA.

**Wnioskodawca** – podmiot, który złożył wniosek o dofinansowanie projektu.

**WOP –** wniosek o płatność.

# **System IGA – ogólne informacje**

Wniosek możesz wypełnić i złożyć **wyłącznie** za pomocą systemu IGA, który jest dostępny na [stronie internetowej systemu IGA](https://iga.malopolska.pl/)<sup>3</sup>.

Korzystanie z niego jest możliwe, jeśli dysponujesz systemem teleinformatycznym, który spełnia minimalne wymagania techniczne:

- dostęp do Internetu o sugerowanej przepustowości 1 Mb/s;
- przeglądarki Edge, Explorer 11, Chrome 36, Opera 20 oraz Safari 7 lub nowsze wersje skonfigurowane tak, aby możliwe było korzystanie z Javascriptu, Cookies, SSL oraz Apletów Java.

Aby korzystać z systemu, załóż konto poprzez [stronę internetową systemu IGA](https://iga.malopolska.pl/)<sup>4</sup>. W formularzu rejestracji wprowadź wymagane informacje. Podaj: imię, nazwisko, adres e-mail, hasło dostępu i potwierdź, że zapoznałeś/aś się z zapisami Regulaminu korzystania z systemu IGA. Wówczas system automatycznie przesyła na podany adres e-mail wiadomość z linkiem, za pomocą którego możesz aktywować konto przy pierwszym logowaniu do systemu. Przesłany link jest ważny 24 godziny.

Wymagania systemu dotyczące haseł do konta:

- minimalna długość hasła wynosi 8 (osiem) znaków;
- hasło zawiera małą i wielką literę oraz cyfrę i znak specjalny (tj.:@#\$%^+=);
- zmiana hasła następuje nie rzadziej niż co 30 dni;
- hasło nie może być powszechnie używanymi słowami, w szczególności nie należy jako hasło wykorzystywać: dat, imion, nazwisk, inicjałów, numerów rejestracyjnych samochodów, numerów telefonów bądź innych nazw bezpośrednio kojarzących się z Użytkownikiem.

Po trzykrotnym wprowadzeniu błędnego hasła Twoje konto zostanie zablokowane. Odblokowanie będzie możliwe po zgłoszeniu incydentu na adres [e-mail](mailto:admin@iga.malopolska.pl)  [Administratora Lokalnego systemu IGA](mailto:admin@iga.malopolska.pl)<sup>5</sup>.

Założenie konta w systemie IGA umożliwia prowadzenie korespondencji z IZ.

<sup>1</sup> <sup>3</sup> [https://iga.malopolska.pl](https://iga.malopolska.pl/)

<sup>4</sup> [https://iga.malopolska.pl](http://iga.malopolska.pl/)

<sup>5</sup> [admin@iga.malopolska.pl](file://///nas01/Zespoly/PKN/01_Nabory_FEM_2021_2027/8.1_FST_aktywizacja_górników/8.1_I_2023/1_Regulamin_Załączniki_do_I_konsultacji%20IZ/admin@iga.malopolska.pl)

Szczegółowe informacje dotyczące zasad funkcjonowania systemu zostały ujęte w Regulaminie korzystania z systemu IGA oraz Instrukcji użytkownika zewnętrznego Systemu IGA wspierającego wdrażanie FEM 2021-2027. Dokumenty dostępne są po zalogowaniu do systemu IGA w zakładce "Dokumenty". Dodatkowo Regulamin korzystania z systemu IGA opublikowany jest na [stronie internetowej systemu IGA](https://iga.malopolska.pl/)<sup>6</sup>.

## **Najistotniejsze uwarunkowania systemowe:**

- dla niektórych pól określone zostały limity znaków;
- wprowadzanie danych w poszczególnych zakładkach/polach możliwe jest po kliknięciu ikony w prawym górnym rogu:
- zapisywanie treści następuje po kliknięciu ikony **(a)**, przed zapisaniem danych możliwe jest ich zwalidowanie po kliknięciu ikony  $\overline{-} \overline{\phantom{a}}$ :
- przejście do następnej zakładki możliwe jest po zapisaniu danych bądź kliknięciu ikony  $\bigotimes$ .
- kliknięcie ikony  $\bigotimes$  powoduje zamknięcie edycji danych;
- przejście do niektórych zakładek uzależnione jest od wprowadzenia wszystkich wymaganych informacji w zakładkach wcześniejszych;
- maksymalna wielkość załączników przesyłanych w systemie IGA wynosi **50 MB,** sugerowana wielkość **5 MB** – z tego względu zalecamy niestosowanie największej dostępnej jakości skanera;
- dopuszczalne formaty załączników: pdf, doc, docx, xls, xlsx, jpg, tiff, xades.

Składanie wniosku, załączników, oświadczeń oraz korespondencji możliwe jest wyłącznie za pośrednictwem systemu IGA. Wyjątek dotyczy wycofania wniosku zgodnie z zasadami określonymi w Regulaminie wyboru projektów.

Złożenie dokumentacji w systemie IGA jest możliwe wyłącznie z wykorzystaniem **kwalifikowanego** podpisu elektronicznego z ważnym certyfikatem kwalifikowalnym. Musi to być plik XADES w tej samej lokalizacji co podpisywany plik, który świadczy

1

<sup>6</sup> [https://iga.malopolska.pl](https://iga.malopolska.pl/)

o nieingerencji w treść pliku. Jakakolwiek ingerencja w treść pliku źródłowego po jego podpisaniu spowoduje negatywną weryfikację podpisu.

W celu utworzenia nowego wniosku po zalogowaniu się do systemu IGA wybierz

właściwy nabór w zakładce "Nabory" i kliknij przycisk <sup>prezejdź do NABORU</sup> O następnie przycisk **.** GENERUJ WNIOSEK

Opcia "Waliduj" (ikona  $\equiv \checkmark$ ) w poszczególnych polach pozwala sprawdzić, czy zakładka została poprawnie technicznie wypełniona. Dodatkowo w menu bocznym

(ikona  $\equiv$ ) znajduje się opcja  $\equiv$  Waliduj wniosek która umożliwia sprawdzenie całego wniosku, tak aby możliwe było jego przesłanie w odpowiedzi na nabór.

Jeśli podczas wypełniania wniosku chcesz skorzystać z podpowiedzi, kliknij ikonę

, która znajduje się w prawym górnym rogu. Opcję tę możesz w każdej chwili włączyć lub wyłączyć.

Wniosek oraz wymagane załączniki<sup>7</sup> wypełnij w języku polskim. Używaj całych wyrazów lub powszechnie obowiązujących skrótów. Możesz zastosować autorskie skróty, ale przedstaw dla nich wyjaśnienie (np. P – projekt).

Awarie, wady i usterki w działaniu systemu IGA możesz zgłosić Administratorowi Lokalnemu systemu wyłącznie drogą elektroniczną na [adres e-mail Administratora](mailto:%20ami.femp@wup-krakow.pl)  [Lokalnego systemu IGA](mailto:%20ami.femp@wup-krakow.pl)<sup>8</sup>.

# **Podpisanie i wysłanie wniosku**

Aby złożyć wniosek, uprzednio zatwierdź go w Generatorze. W tym celu rozwiń ikonę

 $\equiv$  i wybierz opcje  $\heartsuit$  Zatwierdź wniosek

Po zatwierdzeniu wniosku pobierz go w postaci pliku PDF z systemu IGA. Wniosek w postaci pliku PDF możesz pobrać:

<sup>1</sup> <sup>7</sup> Dotyczy naborów, w ramach których przewidziano składanie załączników.

<sup>8</sup> [admin@iga.malopolska.pl](file://///nas01/Zespoly/PKN/01_Nabory_FEM_2021_2027/8.1_FST_aktywizacja_górników/8.1_I_2023/1_Regulamin_Załączniki_do_I_konsultacji%20IZ/admin@iga.malopolska.pl)

1. z poziomu Generatora, w tym celu rozwiń ikonę  $\equiv$  i wybierz opcję "Drukuj wniosek (pdf)",

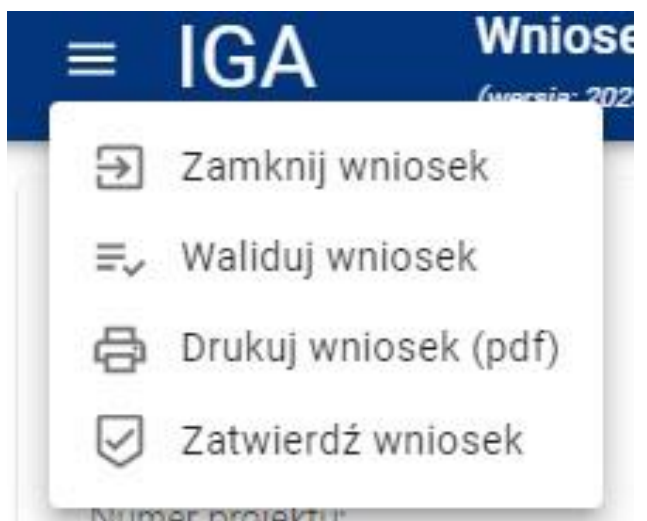

2. z poziomu Panelu Beneficjenta (sekcja Projekty w menu bocznym).

Panel Beneficjenta, z którego wygenerujesz wniosek wygląda następująco:

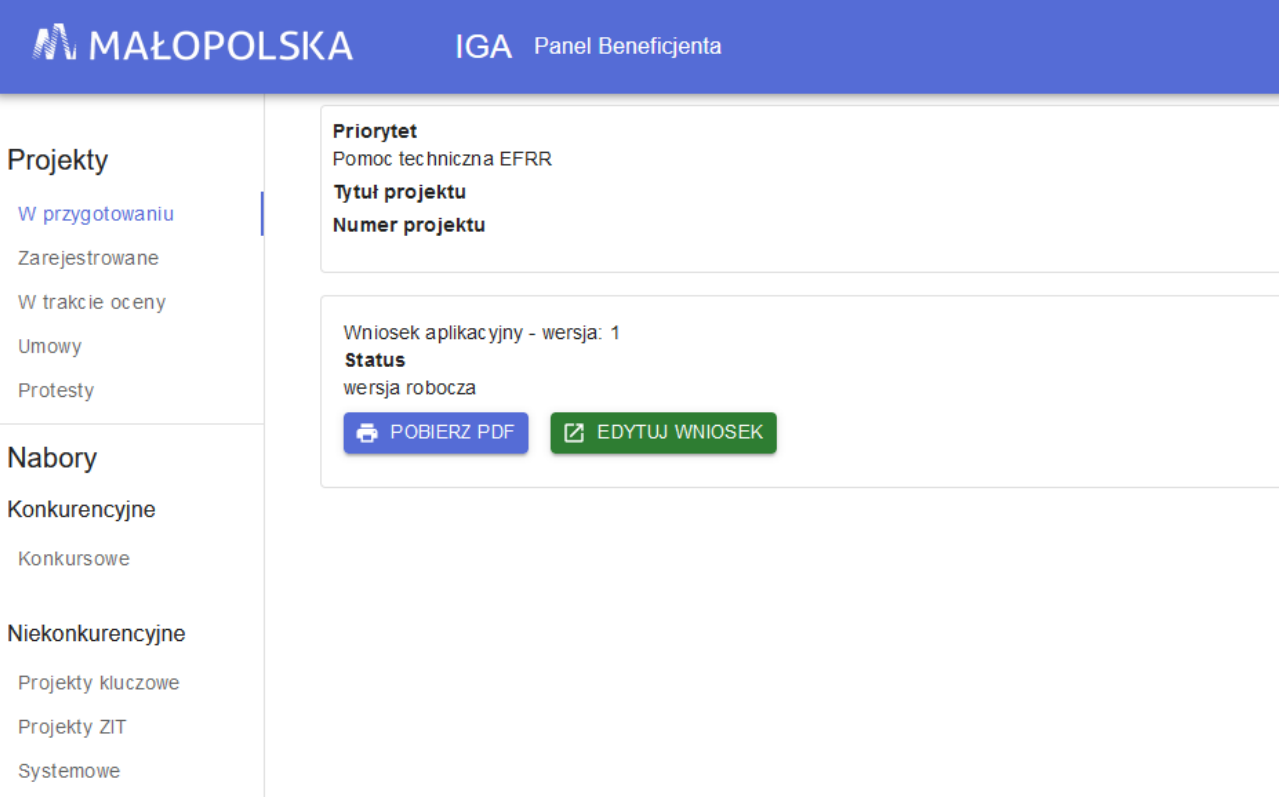

Tak wygenerowany wniosek w postaci PDF podpisz za pomocą bezpiecznego podpisu kwalifikowanego w formie zewnętrznego pliku XADES.

Następnie wniosek w wersji PDF wraz z osobnym plikiem XADES załącz w module korespondencja lub przy pomocy panelu Beneficjenta (przyciski dodawania załączników).

Pamiętaj, że należy dodać PDF wygenerowany po zatwierdzeniu w generatorze

wybierając opcję **Zatwierdź** wniosek

Postępuj zgodnie z komunikatem wyświetlanym po załączeniu pliku PDF z wnioskiem oraz jego podpisem XADES. Dołącz też inne wymagane załączniki. Złóż wniosek do IZ. Upewnij się, że wyświetlił się komunikat potwierdzający wpływ.

# **A. Informacje ogólne**

Numer projektu Suma kontrolna Status projektu Numer naboru Data złożenia Instytucja zawierająca umowę Priorytet Działanie Fundusz

Dane w zakładce uzupełniane są automatycznie na podstawie informacji o naborze wprowadzonych do systemu przez IZ FEM 2021-2027.

# **B. Projekt**

#### **B.1.1 Tytuł projektu**

Uzupełnij ww. pola następującą treścią: "Zarządzanie procesem wdrażania LSR przez (podać nazwę LGD) w zakresie EFRR w ramach FEM 2021-2027".

#### **B.1.2 Krótki opis projektu**

Uzupełnij ww. pola następującą treścią: "(podać nazwę LGD) działająca na obszarze gmin (podać nazwy wszystkich gmin, na terenie których działa LGD) będzie wdrażała programy (podać nazwy wszystkich programów). Proces zarządzania LSR polega na realizacji potrzeb i celów lokalnej społeczności i wspólnot samorządowych poprzez zapewnienie funkcjonowania biura, prowadzenia doradztwa, realizowanie naborów, przeprowadzania szkoleń, aktywizacji mieszkańców i innych podmiotów, monitorowanie i ewaluacja wdrażania LSR".

#### **B.1.3 Data rozpoczęcia** (kalendarz)

Podaj datę podpisania umowy ramowej przez LGD tj. 11.01.2024 roku.

#### **B.1.4 Data zakończenia** (kalendarz)

Podaj datę końcową zarzadzania LSR tj. 30.06.2029 roku.

## **B.1.5 Typ projektu** (lista rozwijana)

Wskaż typ projektu z rozwijanej listy: "Wsparcie systemu wdrażania dla administracji".

#### **B.1.6 Typ projektu wg SZOP** (lista rozwijana)

Wskaż typ projektu z rozwijanej listy zgodnie z SzOP tj.

## **"E. Wsparcie procesu zarządzania LSR przez LGD"**

#### **Obszar realizacji projektu**

Podaj obszar objęty LSR poprzez wskazanie wszystkich gmin objętych LSR z terenu województwa małopolskiego (w przypadku międzywojewódzkich LGD nie uwzględniamy obszaru innych województw).

+ DODAJ OBSZAR REALIZACJI Aby uzupełnić obszar realizacji projektu, kliknij przycisk i uzupełnij pola, które się pojawią.

#### **B.2.1 Województwo** (lista rozwijana)

Z listy rozwijanej wybierz województwo małopolskie.

#### **B.2.2 Powiat** (lista rozwijana)

Z listy rozwijanej wybierz powiaty objęte LSR.

- **B.2.3 Gmina** (lista rozwijana)
- Z listy rozwijanej wybierz gminy objęte LSR.

# **C. Wnioskodawca**

## **C.1.1 Nazwa Wnioskodawcy**

Podaj nazwę LGD zgodnej z wpisem do KRS.

W dalszych polach zakładki C wpisz odpowiednie dane dotyczące Wnioskodawcy.

#### **C.1.2 Forma prawna** (lista rozwijana)

Z listy rozwijanej wybierz odpowiednią formę prawną Wnioskodawcy, czyli: "Stowarzyszenia"

## **C.1.3 Wielkość przedsiębiorstwa** (lista rozwijana)

Z listy rozwijanej wybierz pozycję: "Nie dotyczy"

#### **C.1.4 Forma własności** (lista rozwijana)

Z listy rozwijanej wybierz odpowiednią formę własności Wnioskodawcy, czyli:

"Pozostałe krajowe jednostki prywatne"

#### **C.1.5.1 Możliwość odzyskania VAT** (lista rozwijana)

Z listy rozwijanej wybierz pozycję: "Nie dotyczy"

#### **C.1.6 Rodzaj działalności gospodarczej** (lista rozwijana)

Z listy rozwijanej wybierz odpowiedni rodzaj działalności gospodarczej, czyli:

"Inne niewyszczególnione usługi"

**C.1.7 Kraj** (lista rozwijana)

**C.1.8 Miejscowość** (lista rozwijana)

#### **C.1.9 Kod pocztowy**

**C.1.10 Ulica** (lista rozwijana)

- **C.1.11 Budynek**
- **C.1.12 Lokal**
- **C.1.13 E-mail**

#### **C.1.14 Telefon**

W polach C.1.7 – C.1.14 wybierz lub wpisz poszczególne elementy adresu siedziby LGD zgodnie z wpisem do KRS oraz numer telefonu, którym posługuje się LGD.

#### **C.1.15 Skrzynka ePUAP**

Podaj adres elektronicznej skrzynki podawczej ePUAP. Adres skrzynki ePUAP powinien być zgodny z adresem wskazanym w umowie ramowej LGD (/…………../domysna).

#### **C.1.16 Strona www**

Podaj adres strony internetowej LGD obsługującej wdrażanie LSR w zakresie FEM 2021-2027.

# **C.1.17 Rodzaj identyfikatora** (lista rozwijana)

Z rozwijanej listy wybierz "NIP" jako rodzaj identyfikatora Wnioskodawcy.

# **C.1.18 Identyfikator**

Wpisz numer NIP Wnioskodawcy. Nie stosuj myślników, spacji i innych znaków pomiędzy cyframi.

# **C.1.19 Inny adres do korespondencji** (suwak)

Jeśli chcesz podać inny adres do korespondencji, przesuń suwak w prawo.

W polach C.1.20–C.1.27 wybierz lub wpisz poszczególne elementy adresu do korespondencji.

## **Osoby do kontaktów roboczych**

+ DODAJ OSOBE DO KONTAKTU Aby dodać osobę do kontaktów roboczych, kliknij przycisk i uzupełnij dane w polach, które się pojawią.

#### **C.2.1 Imię**

## **C.2.2 Nazwisko**

**C.2.3 E-mail**

## **C.2.4 Telefon**

Wpisz imię i nazwisko osoby do kontaktów roboczych, a także jej numer telefonu oraz adres e-mail. Powinna to być osoba odpowiedzialna za udzielanie niezbędnych informacji dotyczących projektu. Na podany adres e-mail będziemy przesyłać m.in. powiadomienia z systemu IGA.

W jednym polu wprowadź tylko jeden adres e-mail.

Aby dodać kolejne osoby, postępuj analogicznie.

## **Osoby do reprezentacji Wnioskodawcy**

Aby dodać osoby do reprezentacji Wnioskodawcy, kliknij przycisk

+ DODAJ OSOBE DO REPREZENTACJI WNIOSKODAWCY

i uzupełnij pola, które się pojawią.

- **C.3.1 Imię**
- **C.3.2 Nazwisko**
- **C.3.3 Stanowisko**

Wpisz imię i nazwisko osoby, która jest uprawniona do podejmowania decyzji wiążących w imieniu Wnioskodawcy oraz jej stanowisko w strukturze organizacyjnej zgodnie z wpisem do KRS.

Jeżeli do reprezentowania Wnioskodawcy konieczna jest więcej niż jedna osoba, to wskaż:

wszystkie uprawnione osoby i ich stanowiska;

Aby dodać kolejne osoby, postępuj analogicznie.

W przypadku gdy zmiany w zakresie osób uprawnionych do reprezentacji wnioskodawcy nie zostały ujawnione w KRS do wniosku należy załączyć stosowną/-e uchwałę/-y oraz wniosek o zmianę danych w KRS.

#### **Ważne!**

Wniosek wraz z załącznikami powinien być podpisany kwalifikowanym podpisem elektronicznym (podpis XADES) osoby/-osób uprawnionej/-ych do podpisania wniosku

# **D. Realizator (Partner)**

#### **D.1. Czy w projekcie występują partnerzy**

Pozostaw pole niewypełnione, nie używaj przycisku  $+$  DODAJ REALIZATORA (PARTNERA)

# **E. Grupa docelowa**

#### **E.1 Opis osób/podmiotów objętych wsparciem**

Zgodnie z zapisami FEM 2021-2027 i SzOP jako odbiorcę projektu wpisz: "(Nazwa LGD) oraz mieszkańcy obszaru LSR".

#### **E.2 Liczba osób**

Pozostaw wartość 0.

#### **E.3 Liczba podmiotów**

Pozostaw wartość 0.

#### **E.4 –E.6 Sytuacja problemowa grupy docelowej / Rekrutacja**

Wpisz "Nie dotyczy".

# **F. Cel i wskaźniki**

# **F.1 Cel projektu**

Uzupełnij ww. pole następującą treścią:

**"Zarządzanie realizacją LSR w zakresie rozwoju obszarów wiejskich".**

## **F.2 - F.7 Wskaźniki**

Wskaźniki są głównym narzędziem do monitorowania postępu w realizacji działań i celów projektu. Ich zasadniczą funkcją jest zmierzenie, na ile cel projektu i działania projektowe zostały zrealizowane.

W przypadku wskaźników produktu wartość bazowa powinna wynosić "0", natomiast wartość docelowa to wyrażony liczbowo stan danego wskaźnika na moment ukończenia produktu w ramach realizacji projektu. Pamiętaj! Najpóźniej we wniosku o płatność końcową będziesz musiał wykazać, że wskaźniki produktu zostały przez Ciebie osiągnięte/ zrealizowane.

W przypadku wskaźników rezultatu zaleca się, aby wartość bazowa została określona na poziomie "0" chyba, że stan faktyczny lub też charakter wskaźnika wymaga zaprezentowania określonej wartości bazowej. Wartość docelowa wskaźników rezultatu powinna zostać osiągnięta, co do zasady w okresie do 12 miesięcy od zakończenia okresu realizacji projektu wskazanego w umowie/ aneksie do umowy lub, o ile wynika to ze specyfiki projektu, od ukończenia produktu w ramach projektu.

## **Ważne!**

Brak osiągnięcia wskaźników rezultatu może skutkować korektą finansową.

## **Wskaźniki informacyjne**

W ramach wskaźników produktów i rezultatów mogą zostać uwzględnione wskaźniki informacyjne. Będą one wskazane w katalogu wskaźników obligatoryjnych dla danego Działania/ typu projektu. Przedmiotowe wskaźniki będą informacją, czy realizowany przez Ciebie projekt będzie wpływał m.in. na następujące aspekty:

- **dostosowanie obiektów do potrzeb osób z niepełnosprawnościami;**
- **sfinansowanie kosztów racjonalnych usprawnień dla osób z niepełnosprawnościami.**

W przypadku, gdy realizowany przez Ciebie projekt będzie wpływał na wykonanie wskaźników informacyjnych, będziesz zobowiązany we wniosku o dofinansowanie uwzględnić adekwatne wskaźniki dla Twojej inwestycji. Wartość docelową przedmiotowych wskaźników określasz na poziomie "0". Wykonanie wskaźników informacyjnych w projekcie nie stanowi przedmiotu rozliczenia z Beneficjentem, zgodnie z [Wytycznymi Ministra Funduszy i Polityki Regionalnej w zakresie](https://www.funduszeeuropejskie.gov.pl/media/111528/Wytyczne_monitorowanie_pdf.pdf)  [monitorowania postępu rzeczowego realizacji programów na lata 2021-2027.](https://www.funduszeeuropejskie.gov.pl/media/111528/Wytyczne_monitorowanie_pdf.pdf) Na etapie realizacji projektu będziesz jednak musiał monitorować i wykazywać we wnioskach o płatność te wskaźniki, w celach informacyjnych.

W systemie IGA zakładka F podzielona jest na części – w zależności od charakteru wskaźników w systemie wdrażania.

Aby dodać wskaźnik, wybierz odpowiednią zakładkę, a następnie kliknij przycisk **DODAJ WSKAŹNIK** i uzupełnij pola, które się pojawią. W celu dodania wskaźnika z listy kliknij  $\overline{29}$ , a następnie  $\sum$ , aby wybrać wskaźnik.

**F.2 OBOWIĄZKOWE PRODUKTU –** zgodnie z SzOP i Załącznikiem nr 6 do Regulaminu wyboru projektów – "Katalog wskaźników obligatoryjnych" wskaż z listy rozwijanej wskaźniki produktu:

- **Wspierane strategie rozwoju lokalnego kierowanego przez społeczność**
- **Liczba obiektów dostosowanych do potrzeb osób z niepełnosprawnościami (EFRR/FST/FS)**
- **Liczba projektów, w których sfinansowano koszty racjonalnych usprawnień dla osób z niepełnosprawnościami (EFRR/FST/FS)**

W polu F.2.1 Sposób pomiaru podaj jednostki miary dla ww. wskaźników produktu zgodnie z zapisami w załączniku nr 6 do Regulaminu wyboru projektów oraz o wskaż sposób pomiaru wskaźnika. Sposób pomiaru musi być spójny z warunkami określonymi w definicji danego wskaźnika podanymi w załączniku nr 6.

Nie należy używać przycisku F.2.2 Podział na płeć.

W polu F.2.8 Ogółem (docelowa) – podaj wartość wskaźników na poszczególne lata. Dla wskaźnika produktu Wspierane strategie rozwoju lokalnego kierowanego przez społeczność podaj liczbę projektów realizowanych w ramach działania 7.6 typ E. Mając na uwadze powyższe w polu dot. 2024 roku wpisz wartość "1". W pozostałych polach dot. lat: 2025-2029 podaj wartość "0". Pole F.2.5 Ogółem (docelowa) uzupełni się automatycznie.

**F.3 OBOWIĄZKOWE REZULTATU –** zgodnie z SzOP i Załącznikiem nr 6 do Regulaminu wyboru projektów – "Katalog wskaźników obligatoryjnych" wskaż z listy rozwijanej wskaźniki rezultatu:

- **Miejsca pracy utworzone we wspieranych jednostkach**
- **Liczba uczestników spotkań informacyjno-edukacyjnych**
- **Zasięg działań/ kampanii edukacyjno-informacyjnych**

W polu F.3.1 Sposób pomiaru podaj jednostki miary dla ww. wskaźników rezultatu zgodnie z zapisami w załączniku nr 6 do Regulaminu wyboru projektów oraz o wskaż sposób ich pomiaru. Sposób pomiaru musi być spójny z warunkami określonymi w definicji danego wskaźnika podanymi w załączniku nr 6. Nie należy używać przycisku F.3.2 Podział na płeć.

W polu F.3.8 Ogółem (docelowa) - podaj planowaną wartość wskaźników. Określając wartości wskaźników rezultatu podaj ich wartość docelową na koniec okresu realizacji projektu, czyli w ostatnim roku wdrażania LSR (tj. 2029 roku). Wartości docelowe wskaźników powinny być adekwatne do charakteru oraz skali zaplanowanych działań.

W przypadku wskaźnika "Miejsca pracy utworzone we wspieranych jednostkach" wskaż liczbę utworzonych miejsc pracy w ramach projektu w wymiarze etatów średniorocznych zgodnie z § 7 ust. 4 Regulaminu wyboru projektów. Liczbę utworzonych etatów podaj w ułamkach dziesiętnych zaokrąglonych w dół do czterech miejsc po przecinku.

W przypadku pozostałych wskaźników podaj planowaną liczbę uczestników spotkań informacyjno-edukacyjnych oraz odbiorców działań/ kampanii edukacyjnoinformacyjnych w zakresie dotyczącym wdrażania LSR w ramach EFRR. Dane powinny być zgodne z załącznikiem nr 2 do umowy ramowej - Plan komunikacji z lokalną społecznością.

Określając liczbę wskaźników rezultatu nie należy podawać wartości bazowej ( nieuzupełniaj pola F.3.5 Ogółem (bazowa)).

## **F.4 DODATKOWE PRODUKTU:**

Zgodnie z SzOP i Załącznikiem nr 6 do Regulaminu wyboru projektów – "Katalog wskaźników obligatoryjnych" wskaż z listy rozwijanej dodatkowy wskaźnik produktu:

# **Liczba działań edukacyjnych i informacyjno-promocyjnych w ramach projektu**

W polu F.4.1 Sposób pomiaru podaj jednostki miary dla ww. wskaźników rezultatu zgodnie z zapisami w załączniku nr 6 do Regulaminu wyboru projektów oraz wskaż sposób ich pomiaru. Sposób pomiaru musi być spójny z warunkami określonymi w definicji danego wskaźnika podanymi w załączniku nr 6. Nie używaj przycisku F.3.2 Podział na płeć.

W polu F.4.8 Ogółem (docelowa) podaj planowaną liczbę wartości wskaźnika w poszczególnych latach. Wartość docelowa wskaźnika powinna być adekwatna do potrzeb wynikających z wdrażania LSR w zakresie działania 7.6 EFRR, a dane powinny być zgodne z załącznikiem nr 2 do umowy ramowej Plan komunikacji z lokalną społecznością.

Pole F.4.5 Ogółem (docelowa) uzupełni się automatycznie.

## **F.5 DODATKOWE REZULTATU:**

Nie przewiduje się możliwości podawania dodatkowych wskaźników rezultatu. Pomiń ww. zakładkę.

## **F.6 WŁASNE PRODUKTU oraz F.7 WŁASNE REZULTATU**

Nie przewiduje się możliwości podawania własnych wskaźników. Pomiń ww. zakładkę.

# **G. Zadania**

G.1. Czy w projekcie występują koszty pośrednie (suwak) – zgodnie SzOP w ramach przedmiotowego działania typ E, nie ma możliwości rozliczenia kosztów pośrednich. Z uwagi na powyższe, nie używaj przycisku G.1 wskazującego występowanie kosztów pośrednich.

#### **G.2 Nazwa zadania**

Zgodnie z załącznikiem nr 2 do Regulaminu wyboru projektów – "Wykaz informacji specyficznych i załączników do wniosku o dofinansowanie" kliknij ikonę **+ DODAJ ZADANIE** oraz dodaj poniższe zadań i uzupełnij pola, które się pojawią:

- 1. Zatrudnienie pracowników i ponoszenie kosztów ich zatrudnienia;
- 2. Funkcjonowania biura LGD w zakresie związanym z wdrażaniem działania 7.6 RLKS - Wsparcie oddolnych inicjatyw na obszarach wiejskich;
- 3. Aktywizacja mieszkańców i innych podmiotów z obszaru objętego LSR związana z realizacją LSR w zakresie wdrażania działania 7.6 RLKS Wsparcie oddolnych inicjatyw na obszarach wiejskich – typ operacji A-D

## **Zadanie 1**

# **G.2 Nazwa zadania –** wpisz: "**Zatrudnienie pracowników i ponoszenie kosztów ich zatrudnienia";**

**G.3 Opis i uzasadnienie zadania –** przedstaw liczbę pracowników zaangażowanych we wdrażanie RLKS w zakresie EFRR wraz z podanym dokładnym wymiarem etatu (łączny wymiar zatrudnienia pracowników biura nie mniejszy niż wskazany w regulaminie wyboru projektów, wyrażony w ułamku zwykłym) oraz w sposób ogólnikowy przedstaw ich zakres obowiązków.

#### **G.4 Data rozpoczęcia**

Datę wpisz w formacie rok/miesiąc/dzień lub wybierz z kalendarza, który otworzy się po kliknięciu w ikonę . Data ta powinna być zgodna z okresem realizacji projektu tj. 2024.01.11.

## **G.5 Data zakończenia**

Wskaż datę zakończenia realizacji zadania. Datę wpisz w formacie rok/miesiąc/dzień lub wybierz z kalendarza, który otworzy się po kliknieciu w ikone Okres realizacji zadania pokrywa się z okresem realizacji projektu tj. 2029.06.30.

## **G.6 Kwota ryczałtowa** (suwak)

Projekty, dla których łączny koszt wynosi do 200 000 euro są rozliczane kwotami ryczałtowymi w oparciu o projekt budżetu.

Zgodnie z powyższym naciśnij suwak w przypadku gdy koszty całkowite projektu wynoszą mniej niż 200 000 euro.

**G.7-G.11** W przypadku rozliczania projektu kwotami ryczałtowymi naciśnij ikonę + "Dodaj wskaźnik" i przypisz wskaźniki do konkretnych zadań zgodnie z opisem w załączniku nr 2 do Regulaminu wyboru projektów.

**G.7 Nazwa wskaźnika –** dla zadania 1 wpisz wskaźnik**: "Wymiar zatrudnienia pracowników [etat/etaty]"**

#### **G.8 Jednostka miary** – wypisz: "etat/etaty"

**G.9 Wartość wskaźnika –** wskaż liczbę etatów, które będą finansowane w ramach EFRR. Liczbę etatów podaj w ułamkach dziesiętnych do dwóch miejsc po przecinku zaokrąglając w dół.

Pamiętaj, że zatrudnieni pracownicy powinni spełniać łącznie warunek dotyczący wymiaru etatu określonego Regulaminie wyboru projektów. Przeciętny wymiar zatrudnienia będzie weryfikowany jako średnia arytmetyczna liczby etatów w okresie od dnia zawarcia umowy do dnia złożenia WOP.

**G.10 Dokumenty przedstawiane wraz z wnioskiem o płatność –** wpisz: "deklaracja ZUS DRA, umowy o pracę wraz z zakresami czynności, listy płac".

**G.11 Dokumenty weryfikowane podczas kontroli -** wpisz: "deklaracja ZUS DRA, umowy o pracę wraz z zakresami czynności, listy płac".

# **G.12 Nazwa kosztu –** w celu dodania kosztu wciśnij ikonę **.**

W przedmiotowym polu wpisz: "Koszty utrzymania pracowników **(wynagrodzenie, delegacje)".**

**G.13 Rodzaj pomocy publicznej** (lista rozwijana)

Pozostaw opcję "bez pomocy".

## **G.14 Podmiot odpowiedzialny** (lista rozwijana)

Pozostaw opcję "Wnioskodawca".

#### **G.15 Kategoria limitu** (lista rozwijana)

Pozostaw pole puste.

**G.16-G.19 –** pola te są wypełniane jedynie w przypadku, gdy łączny koszt projektu wynosi powyżej 200 000 euro i one rozliczne po kosztach rzeczywistych (oznaczone pole G.1). W przypadku rozliczania projektu kwotami ryczałtowymi ww. pola pozostają nieaktywne.

## **Zadanie 2**

**G.2 Nazwa zadania –** wpisz: "**Funkcjonowania biura LGD w zakresie związanym z wdrażaniem działania 7.6 RLKS - Wsparcie oddolnych inicjatyw na obszarach wiejskich"**

**G.3 Opis i uzasadnienie zadania –** opisz do jakich celów i zadań będzie wykorzystywane biuro w zakresie wdrażania RLKS w ramach EFRR. Ponadto wskaż lokalizację biura LGD, dni tygodnia oraz godziny, w których będzie możliwe skorzystanie z doradztwa w zakresie działania 7.6 RLKS - Wsparcie oddolnych inicjatyw na obszarach wiejskich – typ operacji A-D. Wskaż również metraż biura oraz odnieś się czy ww. biuro spełnia wymogi dostępności i czy posiada odpowiednie wyposażenie.

#### **G.4 Data rozpoczęcia**

Datę wpisz w formacie rok/miesiąc/dzień lub wybierz z kalendarza, który otworzy się po kliknięciu w ikonę . Data ta powinna być zgodna z okresem realizacji projektu tj. 2024.01.11.

## **G.5 Data zakończenia**

Wskaż datę zakończenia realizacji zadania. Datę wpisz w formacie rok/miesiąc/dzień

lub wybierz z kalendarza, który otworzy się po kliknięciu w ikone

Okres realizacji zadania pokrywa się z okresem realizacji projektu tj. 2029.06.30.

# **G.6 Kwota ryczałtowa** (suwak)

Projekty, dla których łączny koszt wynosi do 200 000 euro są rozliczane kwotami ryczałtowymi w oparciu o projekt budżetu, natomiast projekty których łączny koszt wynosi powyżej 200 000 euro są rozliczane po kosztach rzeczywistych, bezpośrednich.

Zgodnie z powyższym naciśnij suwak w przypadku gdy koszty całkowite projektu wynoszą mniej niż 200 000 euro.

**G.7-G.11** W przypadku rozliczania projektu kwotami ryczałtowymi naciśnij ikonę + "Dodaj wskaźnik" i przypisz wskaźniki do konkretnych zadań zgodnie z opisem w załączniku nr 2 do Regulaminu wyboru projektów.

**G.7 Nazwa wskaźnika –** dla zadania 2 wpisz wskaźnik**: Liczba biur LGD wspartych w ramach projektu [szt.].**

**G.8 Jednostka miary** – wypisz: "szt."

**G.9 Wartość wskaźnika –** w przypadku gdy LGD posiada jedno biuro w którym prowadzone będzie doradztwo z zakresu EFS+/EFRR wpisz "1". W przypadku gdy LGD posiada kilka biur, w których prowadzone będzie doradztwo w ww. zakresie uwzględnij ten fakt w przedmiotowym polu.

**G.10 Dokumenty przedstawiane wraz z wnioskiem o płatność –** wpisz: "umowy najmu, umowy dot.: utrzymania strony internetowej, telefonu, internetu, protokoły odbioru sprzętu, zdjęcia potwierdzające obowiązkowe oznakowanie i ologowanie biura LGD (m.in. tablice, roll-up, plakat A3 – informacyjny), lista posiedzeń Rady, dokumenty potwierdzające realizację Planu szkoleń dla członków Rady i pracowników biura LGD (listy obecności, dokumentacja zdjęciowa)".

**G.11 Dokumenty weryfikowane podczas kontroli -** wpisz: "umowy najmu, umowy dot.: utrzymania strony internetowej, telefonu, internetu, protokoły odbioru sprzętu, oznakowanie i ologowanie biura LGD (m.in. tablice, roll-up, plakat A3 – informacyjny), lista posiedzeń Rady, dokumenty potwierdzające realizację Planu

szkoleń dla członków Rady i pracowników biura LGD (listy obecności, dokumentacja zdjęciowa); faktury/rachunki związane z wynajmem lokalu/nieruchomości, dowody wypłaty diet dla członków rady LGD w związku z posiedzeniami dotyczącymi oceny i wyboru operacji do realizacji w ramach FEM 2021-2027".

**G.12 Nazwa kosztu –** celu dodania kosztu wciśnij ikonę + **DODAJ KOSZT** 

W ww. polu wpisz: "Koszty funkcjonowania biura LGD w zakresie związanym z **wdrażaniem działania 7.6 RLKS - np. czynsz, media, materiały biurowe, wyposażenie, koszty diet dla członków Rady".**

**G.13 Rodzaj pomocy publicznej** (lista rozwijana)

Pozostaw opcję "bez pomocy".

**G.14 Podmiot odpowiedzialny** (lista rozwijana)

Pozostaw opcję "Wnioskodawca".

## **G.15 Kategoria limitu** (lista rozwijana)

Pozostaw pole puste.

**G.16-G.19 –** pola te są wypełniane jedynie w przypadku, gdy łączny koszt projektu wynosi powyżej 200 000 euro i one rozliczane po kosztach rzeczywistych (oznaczone pole G.1). W przypadku rozliczania projektu kwotami ryczałtowymi ww. pola pozostają nieaktywne.

## **Zadanie 3**

**G.2 Nazwa zadania –** wpisz: **"Aktywizacja mieszkańców i innych podmiotów z obszaru objętego LSR związana z realizacją LSR w zakresie wdrażania działania 7.6 RLKS - Wsparcie oddolnych inicjatyw na obszarach wiejskich – typ operacji A-D"**

**G.3 Opis i uzasadnienie zadania –** opisz jakie zadania dot. aktywizacji mieszkańców i innych podmiotów z obszaru LSR w zakresie wdrażania EFS+/EFRR LGD zamierza przeprowadzić.

**Obligatoryjnie** uwzględnij w ramach projektu organizację:

**minimum** przed każdym naborem wniosków dotyczącym wdrażania działania

7.6 RLKS - Wsparcie oddolnych inicjatyw na obszarach wiejskich – typ operacji A-D, akcji informacyjno-edukacyjnej poświęconej przygotowaniu wniosków o dofinansowanie – (działanie ujęte w Planie komunikacji z lokalną społecznością – załącznik nr 2 do umowy ramowej).

- **minimum** raz w roku, akcji informacyjno-edukacyjnej poświęconej przygotowaniu wniosków o płatność dla beneficjentów działania 7.6 – typ operacji A-D (działanie ujęte w Planie komunikacji z lokalną społecznością – załącznik nr 2 do umowy ramowej). Obowiązek prowadzenia akcji jest zniesiony w sytuacji wypłaty wszystkich środków dla beneficjentów działania 7.6 – typ operacji A-D.
- opracowanie i wykonanie roll-up promującego działanie 7.6 RLKS Wsparcie oddolnych inicjatyw na obszarach wiejskich.

Dodatkowo w ramach działań informacyjno-edukacyjnych rekomenduje się:

- udział w posiedzeniach rad gmin celem przekazania informacji dotyczących wdrażania LSR,

- udział w cyklicznych lokalnych wydarzeniach, imprezach celem przekazania informacji dotyczących wdrażania LSR.

#### **Ważne!**

Pamiętaj, że wszelkie szkolenia, warsztaty, imprezy czy inne wydarzenia z zakresu animacji lokalnej społeczności powinny spełniać standardy, o których mowa w Załączniku nr 2 do Wytycznych dotyczących zasad równościowych w funduszach unijnych na lata 2021-2027.

#### Link do strony:

https://www.funduszeeuropejskie.gov.pl/strony/o-funduszach/fundusze-na-lata-2021- 2027/prawo-i-dokumenty/wytyczne/wytyczne-dotyczace-realizacji-zasad-rownosciowych-wramach-funduszy-unijnych-na-lata-2021-2027/

## **G.4 Data rozpoczęcia**

Datę wpisz w formacie rok/miesiąc/dzień lub wybierz z kalendarza, który otworzy się po kliknięciu w ikonę . Data ta powinna być zgodna z okresem realizacji projektu tj. 2024.01.11.

#### **G.5 Data zakończenia**

Wskaż datę zakończenia realizacji zadania. Datę wpisz w formacie rok/miesiąc/dzień

lub wybierz z kalendarza, który otworzy się po kliknięciu w ikone ...

Okres realizacji zadania pokrywa się z okresem realizacji projektu tj. 2029.06.30.

## **G.6 Kwota ryczałtowa** (suwak)

Projekty, dla których łączny koszt wynosi do 200 000 euro są rozliczone kwotami ryczałtowymi w oparciu o projekt budżetu, natomiast projekty których łączny koszt wynosi powyżej 200 000 euro są rozliczane po kosztach rzeczywistych, bezpośrednich.

Zgodnie z powyższym naciśnij suwak w przypadku gdy koszty całkowite projektu wynoszą mniej niż 200 000 euro.

**G.7-G.11** W przypadku rozliczania projektu kwotami ryczałtowymi naciśnij ikonę + "Dodaj wskaźnik" i przypisz wskaźniki do konkretnych zadań zgodnie z opisem w załączniku nr 2 do Regulaminu wyboru projektów.

**G.7 Nazwa wskaźnika –** dla zadania 3 wpisz wskaźnik**: Liczba przeprowadzonych działań aktywizacyjnych polegających na rozpowszechnianiu wśród mieszkańców oraz podmiotów z obszaru LSR informacji oraz edukowaniu w zakresie przygotowania wniosków o dofinansowanie oraz wniosków o płatność w ramach działania 7.6 RLKS - Wsparcie oddolnych inicjatyw na obszarach wiejskich – typ operacji A-D. [szt.]**

**G.8 Jednostka miary** – wypisz: "szt."

**G.9 Wartość wskaźnika –** podaj liczbę planowanych działań aktywizujących pamiętając o obligatoryjnym minimum podanym w załączniku nr 2 do regulaminu wyboru projektów. LGD powinno zaplanować minimum 1 działanie aktywizacyjne w każdym roku wdrażania LSR.

**G.10 Dokumenty przedstawiane wraz z wnioskiem o płatność –** wpisz: "karty doradztwa lub inne dokumenty potwierdzające prowadzenie doradztwa dla potencjalnych beneficjentów, sprawozdanie z przeprowadzonych akcji informacyjnych, promocyjnych, edukacyjnych, aktywizacyjnych (w tym nazwa akcji/wydarzenia, data, cele, opis, grupa odbiorców, liczba uczestników, ilość wydrukowanych plakatów, ulotek, roll-up), dokumentacja zdjęciowa, listy obecności, dokumenty potwierdzające realizację Planu szkoleń dla członków Rady i pracowników biura LGD, dokumenty potwierdzające prowadzenie działań informacyjnych, promocyjnych, aktywizacyjnych w mediach społecznościowych".

**G.11 Dokumenty weryfikowane podczas kontroli -** wpisz: "karty doradztwa lub inne dokumenty potwierdzające prowadzenie doradztwa dla potencjalnych beneficjentów, sprawozdanie z przeprowadzonych akcji informacyjnych, promocyjnych, edukacyjnych, aktywizacyjnych (w tym nazwa akcji/wydarzenia, data, cele, opis, grupa odbiorców, liczba uczestników, ilość wydrukowanych plakatów, ulotek, roll-up), dokumentacja zdjęciowa, listy obecności, dokumenty potwierdzające realizację Planu szkoleń dla członków Rady i pracowników biura LGD, dokumenty potwierdzające prowadzenie działań informacyjnych, promocyjnych, aktywizacyjnych w mediach społecznościowych".

**G.12 Nazwa kosztu –** celu dodania kosztu wciśnij ikonę  $\left\lfloor \frac{+ \text{ DODAJ KOSZT}}{2} \right\rfloor$ . W ww. polu wpisz: "Koszty aktywizacji mieszkańców i innych podmiotów z **obszaru objętego LSR związanej z realizacją LSR w zakresie wdrażania działania 7.6 RLKS".**

#### **G.13 Rodzaj pomocy publicznej** (lista rozwijana)

Pozostaw opcję "bez pomocy".

## **G.14 Podmiot odpowiedzialny** (lista rozwijana)

Pozostaw opcję "Wnioskodawca".

#### **G.15 Kategoria limitu** (lista rozwijana)

Pozostaw pole puste.

**G.16-G.19 –** pola te są wypełniane jedynie w przypadku gdy łączny koszt projektu wynosi powyżej 200 000 euro i one rozliczane po kosztach rzeczywistych

(oznaczone pole G.1). W przypadku rozliczania projektu kwotami ryczałtowymi ww. pola pozostają nieaktywne.

# **H. Trwałość**

#### **H.1 Trwałość projektu**

Wpisz w polu: "Zachowanie trwałości projektu do 31.12.2029"

# **I. Polityki horyzontalne**

#### **Zasada równości kobiet i mężczyzn**

Zasada równości kobiet i mężczyzn jest jedną z naczelnych i podstawowych zasad horyzontalnych w Unii Europejskiej, określonych w art. 9 rozporządzenia ogólnego. Do jej stosowania zobligowani są wszyscy beneficjenci, którzy realizują jakikolwiek projekt dofinansowany z Funduszy Europejskich na lata 2021-2027.

Celem zasady jest wdrożenie działań mających na celu osiągnięcie stanu, w którym kobietom i mężczyznom przypisuje się taką samą wartość społeczną, równe prawa i równe obowiązki. To również stan, w którym kobiety i mężczyźni mają równy dostęp do korzystania z zasobów (np. środki finansowe, szanse rozwoju). Zasada ta ma gwarantować możliwość wyboru drogi życiowej bez ograniczeń wynikających ze stereotypów płci.

#### **Ważne!**

Projekt powinien być zgodny z zasadą równości kobiet i mężczyzn. We wniosku nie może być informacji czy działań, które dyskryminują którąś z płci.

**I.1 Sposób realizacji zasady równości kobiet i mężczyzn –** wpisz następującą treść do przedmiotowego pola:

**"**LGD wdraża działania mające na celu osiągnięcie stanu, w którym kobietom i mężczyznom przypisuje się taką samą wartość społeczną, równe prawa i równe obowiązki.

LGD stwierdziła brak barier równościowych, wobec czego podejmowane działania zapewniają przestrzeganie zasady równości kobiet i mężczyzn, tak aby na żadnym etapie realizacji projektu tego rodzaju bariery nie wystąpiły. Przykładami takich działań są m.in.:

- podczas realizacji działań informacyjno-promocyjnych LGD dba o wzmocnienie niestereotypowego wizerunku kobiet i mężczyzn realizujących projekt lub korzystających z jego efektów (formułowanie niestereotypowych informacji, materiałów i działań).
- podczas działań informacyjno-promocyjnych LGD dba o równość kobiet i mężczyzn w przygotowywanym przekazie (język, grafika) oraz w wyborze kanałów przekazu.
- LGD włacza tematyke równościowa do np. szkoleń, kursów w ramach oferowanego wsparcia.
- pracownicy oraz organ zarządzający i decyzyjny LGD posiadają odpowiednią wiedzę z zakresu obowiązku przestrzegania zasady równości kobiet i mężczyzn oraz potrafią tę zasadę stosować w codziennej pracy przy projekcie (podczas prowadzonych szkoleń czy doradztwa).
- LGD przestrzega zasad równości w ramach bieżącego zarządzania organizacją, tj. zapewnienia udogodnienia na rzecz godzenia życia zawodowego i prywatnego (np. elastyczne godziny czasu pracy, praca na część etatu, możliwość częściowej pracy zdalnej, organizowanie szkoleń dla zespołu projektowego w godzinach niekolidujących z godzinami pracy np. żłobka/przedszkola).
- pracownicy biura LGD o takim samym doświadczeniu otrzymują takie samo wynagrodzenia za pracę na tym samym stanowisku, wymagającą tych samych kompetencji niezależnie od płci.
- LGD podczas rekrutacji pracowników biura LGD przestrzega zasady równości płci (LGD w naborze na pracowników bierze pod uwagę kompetencje i kwalifikacje a nie płeć).
- LGD dopasowuje produkty i rezultaty projektu do potrzeb grupy docelowej, która będzie z nich korzystać w sposób wykluczający dyskryminację którejś z płci."

#### **Zasada równości szans i niedyskryminacji**

#### **Zasada równości szans i niedyskryminacji** – to wdrożenie działań

umożliwiających wszystkim osobom sprawiedliwe i pełne uczestnictwo we wszystkich dziedzinach życia, bez względu na ich płeć, rasę, kolor skóry, pochodzenie etniczne lub społeczne, cechy genetyczne, język, religię lub przekonania, poglądy polityczne lub wszelkie inne poglądy, przynależność do mniejszości narodowej, majątek, urodzenie, niepełnosprawność, wiek lub orientację seksualną.

Projekt musi mieć pozytywny wpływ na zasadę równości szans i niedyskryminacji, w szczególności ze względu na płeć, rasę lub pochodzenie etniczne, religię lub światopogląd, niepełnosprawność, wiek lub orientację seksualną. Projekt powinien uwzględniać potrzeby różnych grup docelowych zagrożonych dyskryminacją, w tym w szczególności wymagania dotyczące zagwarantowania dostępności dla osób z niepełnosprawnościami.

Pozytywny wpływ to zapewnienie wsparcia bez jakiejkolwiek dyskryminacji, w tym zapewnienie dostępności wszystkich produktów projektu (lub usług) dla wszystkich ich użytkowników/użytkowniczek, z wyjątkiem niektórych produktów, które zostały uznane za neutralne, zgodnie ze standardami dostępności, które stanowią Załącznik nr 2 do [Wytycznych dotyczących realizacji zasad równościowych w ramach funduszy](https://www.funduszeeuropejskie.gov.pl/media/113155/wytyczne.pdf)  [unijnych na lata 2021-2027](https://www.funduszeeuropejskie.gov.pl/media/113155/wytyczne.pdf)<sup>[1]</sup>.

#### **Ważne!**

1

Realizacja zasady równości szans i niedyskryminacji polega m.in. na spełnieniu **standardów dostępności dla polityki spójności 2021-2027.**

**I.2 Sposób realizacji zasady równości szans i niedyskryminacji** - wpisz następującą treść do przedmiotowego pola:

"LGD prowadzi działania zapewniając wszystkim osobom możliwość sprawiedliwego i pełnego uczestnictwa na jednakowych zasadach. Wdrożone standardy uwzględniają potrzeby różnych grup docelowych zagrożonych dyskryminacją, w szczególności dotyczące dostępności dla osób z niepełnosprawnościami.

<sup>[1]</sup> <https://www.funduszeeuropejskie.gov.pl/media/113155/wytyczne.pdf>

LGD spełnia standardy dostępności, stanowiące Załącznik nr 2 do Wytycznych dotyczących realizacji zasad równościowych w ramach funduszy unijnych na lata 2021-2027 (dalej Zał. nr 2 do Wytycznych):

- szkoleniowy
- informacyjno-promocyjny
- cyfrowy
- architektoniczny

#### **Standard szkoleniowy**

LGD prowadzi doradztwo dla potencjalnych beneficjentów w ramach LSR 2023-2027 i organizuje spotkania szkoleniowo-informacyjne zgodnie z planem komunikacji.

Doradztwo może być prowadzone w formie stacjonarnej, telefonicznej, mailowej, mediów społecznościowych, formularzy kontaktowych na stronie internetowej LGD.

Doradztwo oraz szkolenia stacjonarne prowadzone są w biurze LGD, spełniającym standardy architektoniczne zgodnie z Zał. nr 2 do Wytycznych. Korzystanie z doradztwa dla osób bez niepełnosprawności lub z niepełnosprawnością ruchową nie wymaga wcześniejszego zgłoszenia. Beneficjenci ze szczególnymi potrzebami, którzy potrzebują:

- materiałów informacyjnych z większą czcionką niż standardowa
- materiałów w alfabecie Braille'a
- tłumacza PJM, tłumacza systemu językowo-migowego (SJM) i/lub tłumacza Systemu Komunikacji Osób Głuchoniewidomych (SKOGN)
- asystenta np: osoby niewidomej, głuchoniewidomej
- osoby towarzyszącej/asystenta osoby z niepełnosprawnością
- warunków dla psa asystującego
- wydłużenia czasu wsparcia z konieczności wolniejszego tłumaczenia na język migowy, wolnego mówienia, odczytywania komunikatów z ust

muszą zarezerwować termin doradztwa i/lub dokonać zgłoszenia swojej potrzeby zgodnie z wymogami LGD.

Doradztwa udziela się w sposób jasny i prosty, z wykorzystaniem przyjaznych i dostępnych materiałów informacyjnych.

Przy organizacji spotkań szkoleniowo-informacyjnych poza biurem LGD budynek i sala zawsze będą dostępne dla osób z niepełnosprawnościami. Uczestnictwo osób ze szczególnymi potrzebami należy wcześniej zgłosić. Na spotkaniach stosuje się równocześnie dwa kanały sensoryczne: wzrok i słuch. Każdy uczestnik otrzymuje materiały ze spotkania co najmniej w wersji elektronicznej.

#### **Standard informacyjno-promocyjny**

LGD kieruje działania do wszystkich potencjalnych odbiorców/odbiorczyń.

W ramach planu komunikacji z lokalną społecznością oraz wdrażania LSR, LGD może realizować:

- doradztwo dla potencjalnych Beneficjentów
- informacje w mediach elektronicznych, papierowych, na portalach społecznościowych, stronach internetowych gmin oraz instytucji kultury
- e-mailing
- spotkania informacyjne
- telemarketing
- e-konsultacje
- ankiety, wywiady indywidualne.

LGD działania informacyjno-promocyjne w zakresie wdrażania LSR są, analogicznie jak w standardach szkoleniowych, prowadzone w budynkach bez barier architektonicznych i dostosowanych do potrzeb osób z niepełnosprawnościami zgodnie z Zał. nr 2 do Wytycznych.

Materiały cyfrowe i papierowe w ramach prowadzonych działań informacyjnopromocyjnych są ogólnodostępne, czytelne, w tym także dla osób z niepełnosprawnościami, poprzez zastosowanie:

- bezszeryfowej i powiększonej czcionki
- kontrastu czcionki do tła
- wyrównania do lewej strony
- dużej jakości grafik oraz zdjęć z tekstem obligatoryjnym

równoważników zdań.

Przekazy ustne w ramach kampanii informacyjno–promocyjnych są proste i zrozumiałe. Język przekazu jest równościowy, wrażliwy na płeć, bez sformułowań nacechowanych stereotypowym podejściem.

#### **Standard cyfrowy**

Strona internetowa LGD spełnia standard cyfrowy zgodnie z Wytycznymi dla dostępności treści internetowych (WCAG 2.1) na poziomie AA (z drobnymi wyjątkami). Treści na stronie internetowej LGD dostępne są dla osób z niepełnosprawnościami, w tym dla osób niewidomych i słabowidzących, głuchych i niedosłyszących, nadwrażliwością na światło, osób z niepełnosprawnościami złożonymi.

#### **Standard architektoniczny**

#### **Ważne!**

Opisując standard architektoniczny uwzględnij jedynie te z poniższych udogodnień, które mają zastosowanie w biurze LGD. Istnieje również możliwość podania dodatkowych udogodnień w przedmiotowym polu.

LGD stosuje standard architektoniczny. Dla osób z niepełnosprawnością wprowadzono w biurze m.in. następujące udogodnienia:

- $\bullet$  petle indukcyjna
- parking dla osób z niepełnosprawnościami
- wejście do budynku sygnalizowane pasem ostrzegawczym oraz system fakturowych oznaczeń nawierzchniowych w barwie kontrastującej z powierzchnią podjazdu
- wokół głównego wejścia swoboda poruszania się osób z niepełnosprawnościami
- nawierzchnia przed wejściem głównym utwardzona i wypłaszczona
- podjazd dla niepełnosprawnych wraz z barierką zlokalizowany przed wejściem do budynku
- winda dostosowana do potrzeb osób niepełnosprawnych
- zastosowano drzwi automatyczne
- drzwi wewnętrzne budynku posiadają wolny od przeszkód prześwit o szerokości co najmniej 90 cm
- brak progów pomiędzy pomieszczeniami
- wiatrołap o przestrzeni co najmniej 150x150 cm poza polem otwierania drzwi
- miejsce odpoczynku dla osób niepełnosprawnych
- toaleta dostosowana do potrzeb osób niepełnosprawnych".

#### **Zasada zrównoważonego rozwoju oraz zasada DNSH**

Zasada DNSH – zasada "nie czyń poważnych szkód", dotyczy niewspierania ani nieprowadzenia działalności gospodarczej, która powoduje znaczące szkody dla któregokolwiek z celów środowiskowych, w stosownych przypadkach, w rozumieniu art. 17 Rozporządzenia Parlamentu Europejskiego i Rady (UE) 2020/852 z dnia 18 czerwca 2020 r. w sprawie ustanowienia ram ułatwiających zrównoważone inwestycje, zmieniające rozporządzenie (UE) 2019/2088 (Dz. U. UE. L. z 2020 r. Nr 198, str. 13 z późn. zm.).

Każdy projekt musi mieć neutralny lub pozytywny wpływ na realizację zasady zrównoważonego rozwoju oraz w projekcie powinno być zadeklarowane stosowanie zasady "nie czyń poważnych szkód" środowisku (zasada DNSH).

**I.3 Sposób realizacji zasady zrównoważonego rozwoju -** wpisz następującą treść do przedmiotowego pola:

"Działania prowadzone przez LGD mają neutralny wpływ na zasadę zrównoważonego rozwoju oraz zasadę DNSH.

LGD wspiera osiągnięcie celów środowiskowych zgodnie z zasadą "nie czyń poważnych szkód", objętych rozporządzeniem w sprawie taksonomii (w rozumieniu art. 17 rozporządzenia Parlamentu Europejskiego i Rady (UE) nr 2020/852 z dnia 18 czerwca 2020 r. w sprawie ustanowienia ram ułatwiających zrównoważone inwestycje, zmieniające rozporządzenie (UE) 2019/2088).

W bieżącym funkcjonowaniu LGD wprowadziła działania proekologiczne mające na celu oszczędzanie energii i wody oraz realizację selektywnej zbiórki odpadów. W biurze LGD drukowane są tylko niezbędne dokumenty, przez co ogranicza się zużycie papieru. Biuro wyposażone jest w kosze do segregacji odpadów. W

kryteriach wyboru projektów zastosowane są preferencje dla operacji mających pozytywny wpływ na środowisko".

# **Karta Praw Podstawowych Unii Europejskiej i Konwencja o Prawach Osób Niepełnosprawnych**

Każdy projekt musi być też zgodny z Kartą Praw Podstawowych Unii Europejskiej z dnia 26 października 2012 r. i Konwencją o Prawach Osób Niepełnosprawnych, sporządzoną w Nowym Jorku dnia 13 grudnia 2006 r. w zakresie odnoszącym się do sposobu realizacji, zakresu projektu i Wnioskodawcy.

Karta Praw Podstawowych Unii Europejskiej (KPP), to zbiór fundamentalnych praw człowieka i obowiązków obywatelskich. KPP zawiera postanowienia dotyczące: godności, wolności, równości, solidarności, praw obywatelskich, wymiaru sprawiedliwości.

Celem Konwencji o Prawach Osób Niepełnosprawnych (KPON) jest ochrona i zapewnienie pełnego i równego korzystania z praw człowieka i podstawowych wolności przez osoby z niepełnosprawnościami na równi ze wszystkimi innymi obywatelami.

# **I.4 Zgodność projektu z Kartą Praw Podstawowych Unii Europejskiej i Konwencją o Prawach Osób Niepełnosprawnych -** wpisz następującą treść do przedmiotowego pola:

"Działania LGD są zgodne z Kartą Praw Podstawowych Unii Europejskiej z dnia 26 października 2012 r. i Konwencją o Prawach Osób Niepełnosprawnych, sporządzoną w Nowym Jorku dnia 13 grudnia 2006 r. w zakresie odnoszącym się do sposobu realizacji, zakresu projektu i Wnioskodawcy, co należy rozumieć jako brak sprzeczności pomiędzy działaniami LGD, a wymogami ww. dokumentów adekwatnymi dla zakresu projektu.

Wszelkie działania LGD prowadzone są zgodne z zasadą poszanowania praw podstawowych oraz przestrzegania Karty praw podstawowych Unii Europejskiej i Konwencji o Prawach Osób Niepełnosprawnych. Działania LGD realizowane są z poszanowaniem godności osoby ludzkiej, wolności, demokracji, równości wszystkich obywateli wobec prawa, solidarności, braku dyskryminacji oraz z zachowaniem praw

człowieka i wymiaru sprawiedliwości. Prawa osobiste, obywatelskie, polityczne, gospodarcze i społeczne osób, w ramach działalności LGD nie są naruszane. Zachowane jest również prawo do wolności wypowiedzi oraz ochrona własności, w tym własności intelektualnej. Regulaminy oraz inne dokumenty wewnętrzne LGD są zgodne z Kartą Praw Podstawowych Unii Europejskiej i Konwencją o Prawach Osób Niepełnosprawnych.

LGD nie prowadzi działań powodujących dyskryminację ze względu na płeć, pochodzenie rasowe lub etniczne, religię lub światopogląd, niepełnosprawność, wiek lub orientację seksualną. Przestrzegane są zasady antydyskryminacyjne i antymobbingowe. Wszystkie osoby mają prawo do pełnego uczestnictwa we wszystkich aspektach życia społecznego na jednakowych zasadach. Prowadzone są również działania informacyjno-promocyjne zmierzające do dalszego upowszechniania i implementacji zasady równości szans kobiet i mężczyzn.

LGD poprzez swoją działalność uwzględnia potrzeby zachowania różnorodności biologicznej, przywrócenia i utrwalenia ładu przestrzennego oraz wymogów ochrony obszarów cennych przyrodniczo. Działania prowadzone są z dbałością o środowisko, zasoby naturalne oraz z uwzględnieniem zagadnień związanych z ochroną klimatu, niewywołujące negatywnych skutków środowiskowych.

Ponadto, LGD będzie zwracać uwagę wnioskodawcom projektów na zachowanie ww. aspektów także w ramach projektów realizowanych przez beneficjentów.

Odbiorcy działań LGD zostaną poinformowani o możliwości zgłaszania do IZ podejrzenia o niezgodności działań LGD z Kartą Praw Podstawowych Unii Europejskiej lub Konwencją o Prawach Osób Niepełnosprawnych".

# **J. Potencjał i doświadczenie wnioskodawcy / partnerów**

**J.1 Potencjał kadrowy –** podaj łączną ilość etatów oraz ilość pracowników biura LGD zaangażowanych do prowadzenia doradztwa i obsługi procesu wdrażania LSR w zakresie RLKS (w ramach PS WPR, EFS+ oraz EFRR).

**J.2 Potencjał techniczny –** opisz biura/biur LGD wraz z podaniem jego/ich powierzchni oraz opisem wyposażenia /sprzętów w nim/nich zlokalizowanych. Odnieś się również w jaki sposób biuro LGD dostosowano do wymogów BHP oraz wymogów dostępności dla osób z niepełnosprawnościami.

**J.3 Doświadczenie –** podaj krótki opis doświadczenia LGD w ramach wdrażania LSR, realizacji projektów w ramach RPO oraz innych projektów realizowanych z środków zewnętrznych.

# **K. Zarządzanie projektem**

#### **K.1 Opis stanowisk**

Podaj i opisz wszystkie stanowiska w biurze LGD zaangażowane w doradztwo i obsługę naborów w ramach EFRR.

## **K.2 Sposób zarządzania projektem**

Opisz krótko organy LGD zaangażowane w zarzadzanie i realizacje LSR wraz wskazaniem ich zakresu kompetencii.

Ponadto wskaż czy LGD posiada wewnętrzne procedury wykrywania i korygowania nieprawidłowości w zakresie oceny i wyboru wniosków oraz procedury, rejestry i regulaminy w zakresie unikania konfliktu interesów na etapie wdrażania RLKS. Krótko opisz ww. procedury oraz dokumenty.

# **K.3 Rola Partnerów lub innych podmiotów zaangażowanych w realizację projektu**

Wpisz "nie dotyczy".

# **L. Kryteria premiujące**

Nie dotyczy projektów. Pomiń zakładkę i przejdź do następnej.

# **M. Pomoc publiczna i pomoc de minimis**

Nie dotyczy projektów. Pomiń zakładkę i przejdź do następnej.

## **N. Budżet projektu**

Dane dot. rodzajów kosztów uzupełniane są w systemie automatycznie w oparciu o dane z zakładki G. Zadania.

#### **Budżet szczegółowy**

**N.1 Wartość ogółem**

Wartość ogółem danego zadania – uzupełnia się automatycznie na podstawie danych przedstawionych dla poszczególnych kosztów.

#### **N.2 Wkład własny**

Wartość wkładu własnego danego zadania – uzupełnia się automatycznie na podstawie danych przedstawionych dla poszczególnych kosztów.

**Wkład własny** – wkład pieniężny Beneficjenta do projektu, który nie zostanie mu przekazany w formie dofinansowania. Jest to różnica między kwotą wydatków kwalifikowalnych a kwotą dofinansowania przekazaną Beneficjentowi, zgodnie ze stopą dofinansowania dla projektu<sup>9</sup>.

Minimalny wkład własny do projektu zgodnie z SzOP i w Regulaminem wyboru projektów wynosi 15%.

#### **N.3 Dofinansowanie**

Wartość dofinansowania danego zadania – uzupełniona automatycznie na podstawie danych przedstawionych dla poszczególnych kosztów.

#### **N.4 Jednostka miary**

Określ jednostkę miary dla poszczególnych zadań jako "kpl".

Aby przedstawić koszty w podziale na lata, kliknij  $\equiv \Box$ , a następnie uzupełnij pola dotyczące poszczególnych kosztów. Pola nieedytowane (zaznaczone kolorem niebieskim) zostaną uzupełnione automatycznie na podstawie wprowadzonych danych.

W zależności od wskazanego w Regulaminie wyboru projektów poziomu zatrudnienia (1/32, 1/8, 1/4, 1/2, 3/4 etatu) w ramach EFRR należy przedstawić odpowiednią kalkulacje kosztów uwzględniającą minimalne wymaga w zakresie kosztów podane w załączniku nr 3 do Regulaminu wyboru projektów - "KALKULACJA KOSZTÓW projekt Typ E Wsparcie procesu zarządzania LSR przez LGD".

Wartości w polach N.5 – N.8 zostaną uzupełnione automatycznie dla każdego kosztu po uzupełnieniu danych w podziale na lata.

<sup>1</sup> <sup>9</sup> Stopa dofinansowania dla projektu rozumiana jako % dofinansowania wydatków kwalifikowalnych.

## **N.9 Wartość jednostkowa**

Wpisz odpowiednią wartość dla każdego roku realizacji zadania. Przy wypełnianiu należy wziąć pod uwagę minimalne wymaga w zakresie kosztów podane w załączniku nr 3 do Regulaminu wyboru projektów.

#### **N.10 Ilość**

Określ wartość wpisując "1" dla każdego roku realizacji zadania.

#### **N.11 Wartość ogółem**

Pole uzupełnia się automatycznie na podstawie danych przedstawionych w polach N.9 wartość jednostkową oraz N.10 ilość. Na tej podstawie obliczona zostanie wartość ogółem.

#### **N.12 Wkład własny**

Wpisz odpowiednią wartość odpowiadającą 15% kosztów wskazanych w polu N.11 Wartość ogółem.

#### **N.13. Dofinansowanie**

Wartość dofinansowania w polu N.13 zostanie obliczona automatycznie na podstawie wcześniej wprowadzonych danych i danych naboru.

#### **Podsumowanie budżetu**

W tej zakładce przedstawione zostanie zestawienie wydatków bezpośrednich (pola N.14 – N.19), w podziale na wartość ogółem, wkład własny, dofinansowanie oraz w podziale na lata. W przypadku kosztów bezpośrednich, wartości te uzupełnione zostaną automatycznie na podstawie danych wprowadzonych w zakładce Budżet szczegółowy.

## **O. Podsumowanie budżetu**

Informacje w tej zakładce uzupełniane są automatycznie na podstawie danych wprowadzonych we wcześniejszych zakładkach wniosku, w tym przede wszystkim w zakładce N. Budżet projektu.

# **P. Uzasadnienie wydatków**

#### **Uzasadnienie i kalkulacja wydatków**

# **P.1.1 Uzasadnienie i kalkulacja cross-financingu (dla EFS+) i środków trwałych (dla FST)**

Wpisz "Nie dotyczy"

#### **P.1.2 Uzasadnienie i kalkulacja pozostałych wydatków**

Wpisz: "Koszty dot. zarządzania przewidziane w projekcie są niezbędne do wdrażania RLKS w zakresie EFRR a ich wysokość jest uzasadniona i racjonalna".

#### **Uzasadnienie wydatków poniesionych poza UE oraz wkładu własnego**

#### **P.2 Uzasadnienie wydatków poza terytorium UE**

Wpisz "Nie dotyczy"

#### **P.3 Uzasadnienie i źródła wkładu własnego**

Wpisz: "Środki prywatne LGD" oraz opisać źródła ich pochodzenia (np. składki członkowskie LGD, dochody z działalności gospodarczej)".

# **R. Oświadczenia**

W części R. zawarte są oświadczenia, które są niezbędne do złożenia wniosku zgodnie z poniższą tabelą. Wszystkie załączniki do wniosku o dofinansowanie należy złożyć w wersji elektronicznej wyłącznie za pośrednictwem Systemu IGA.

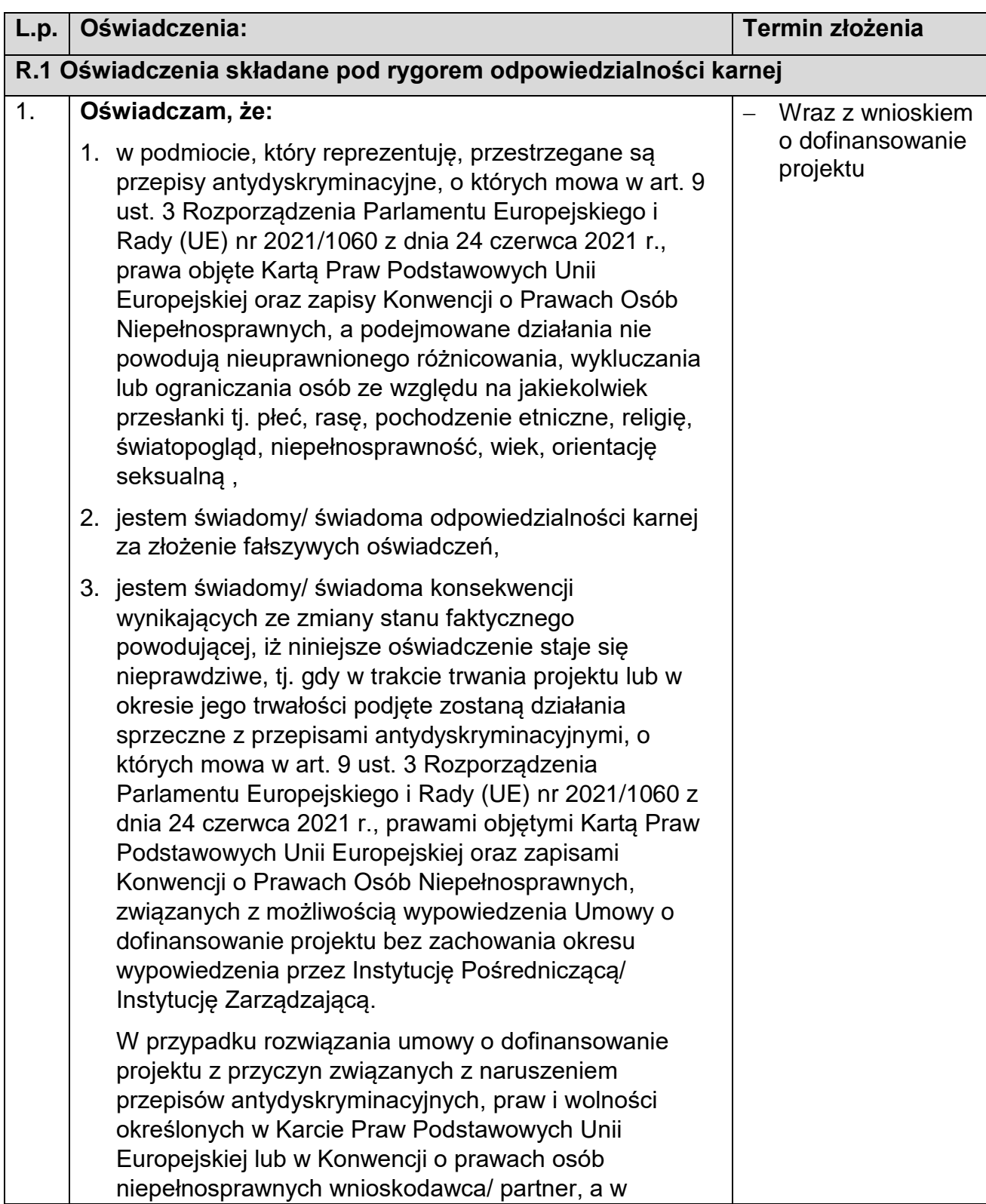

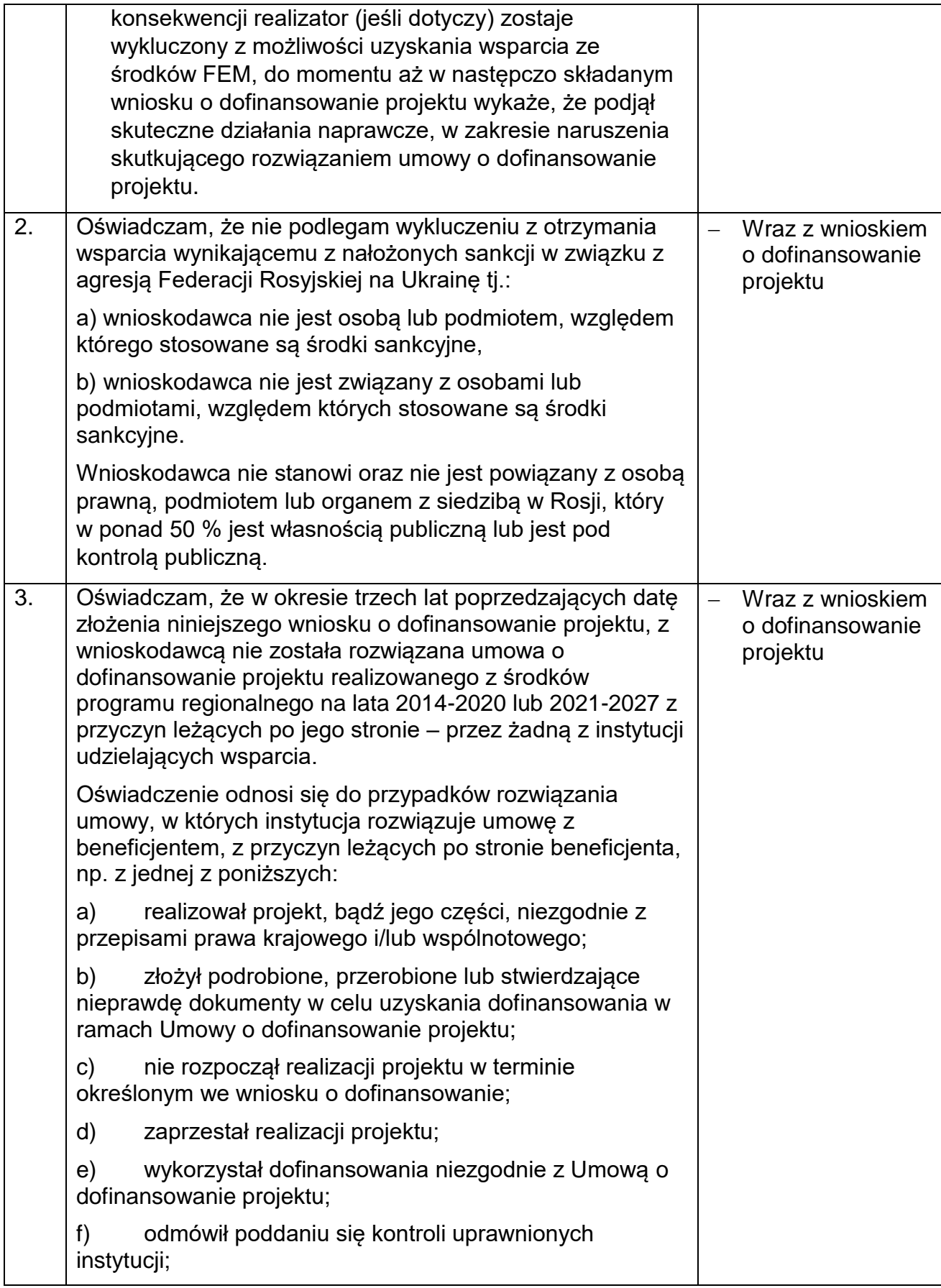

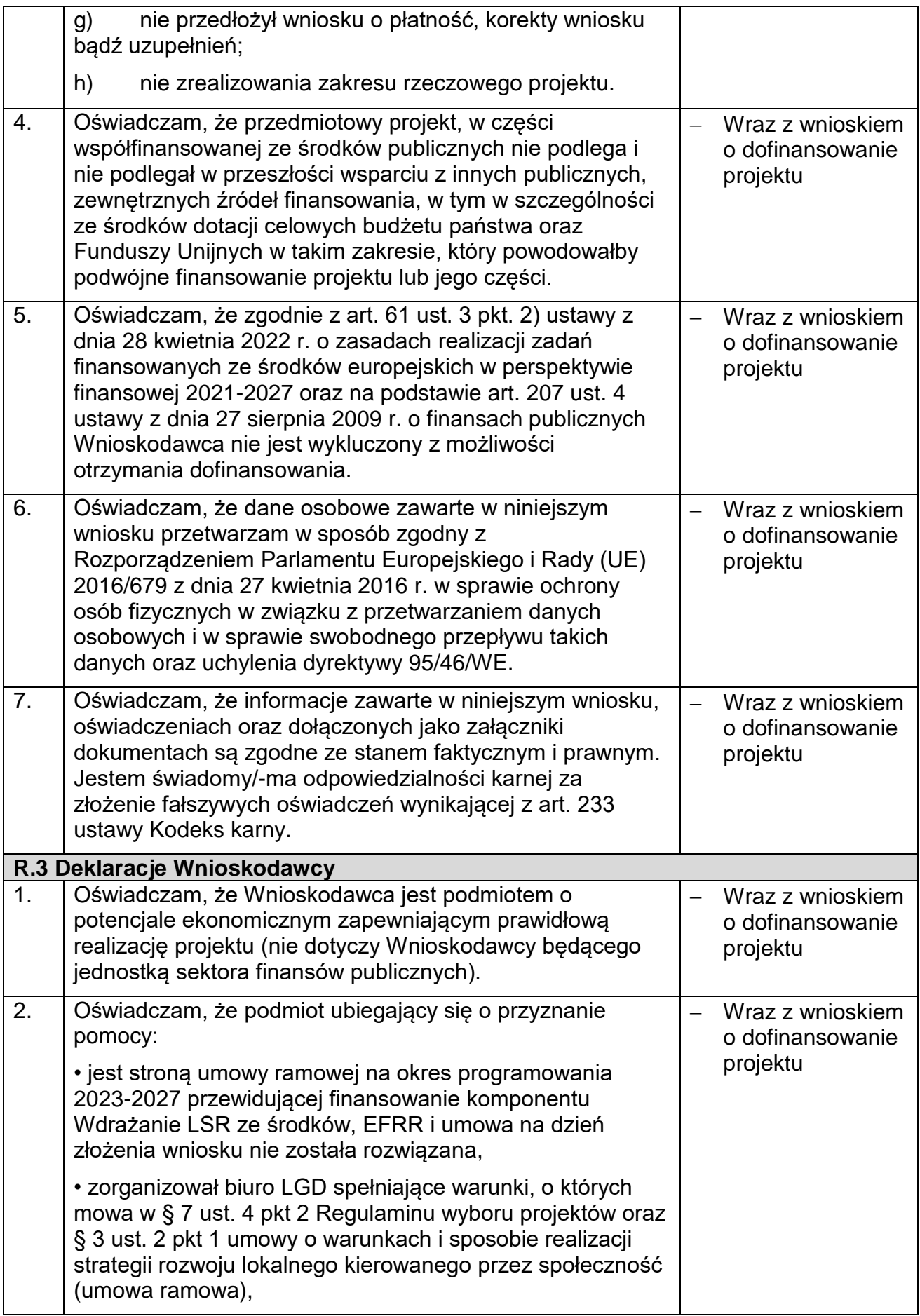

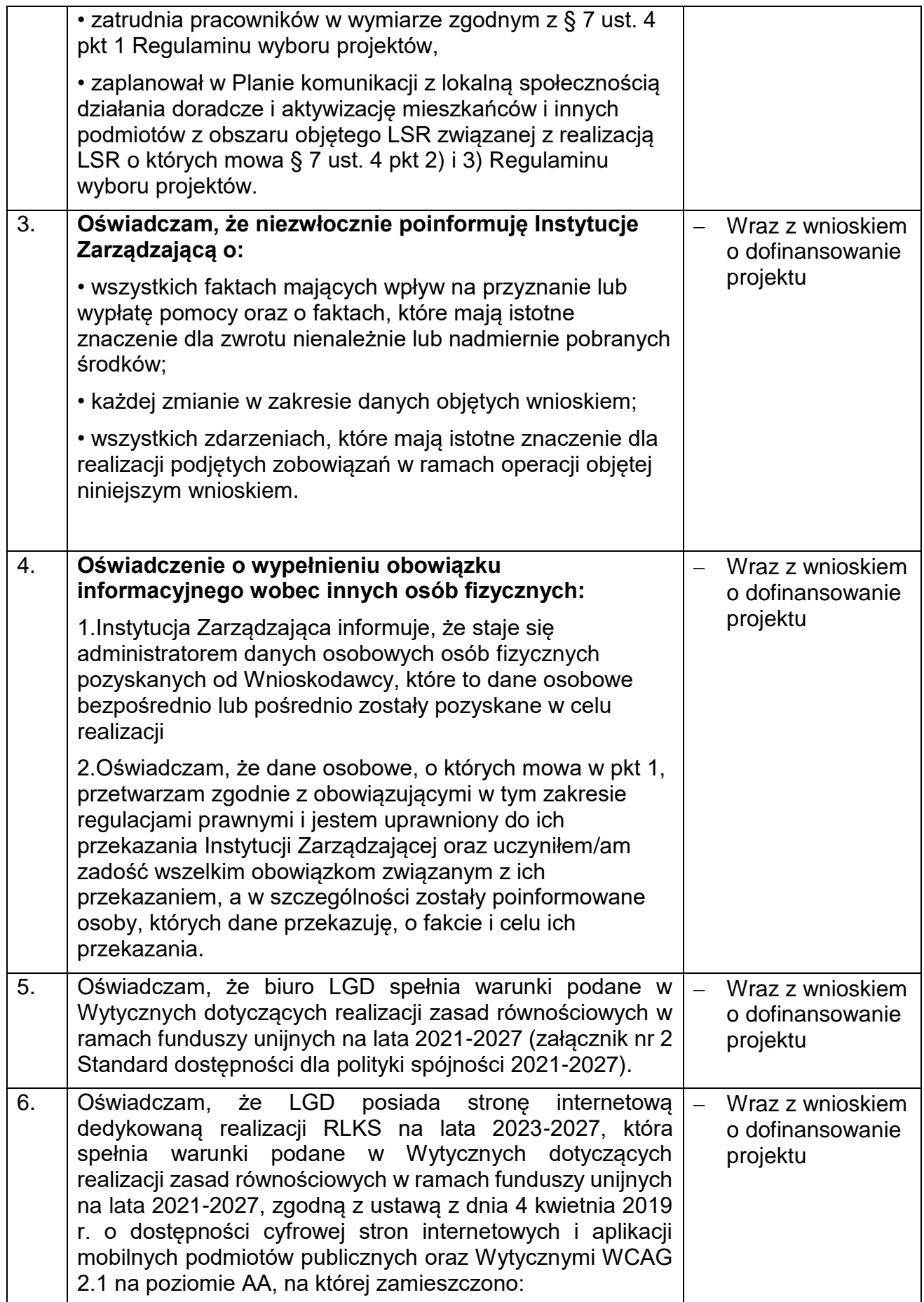

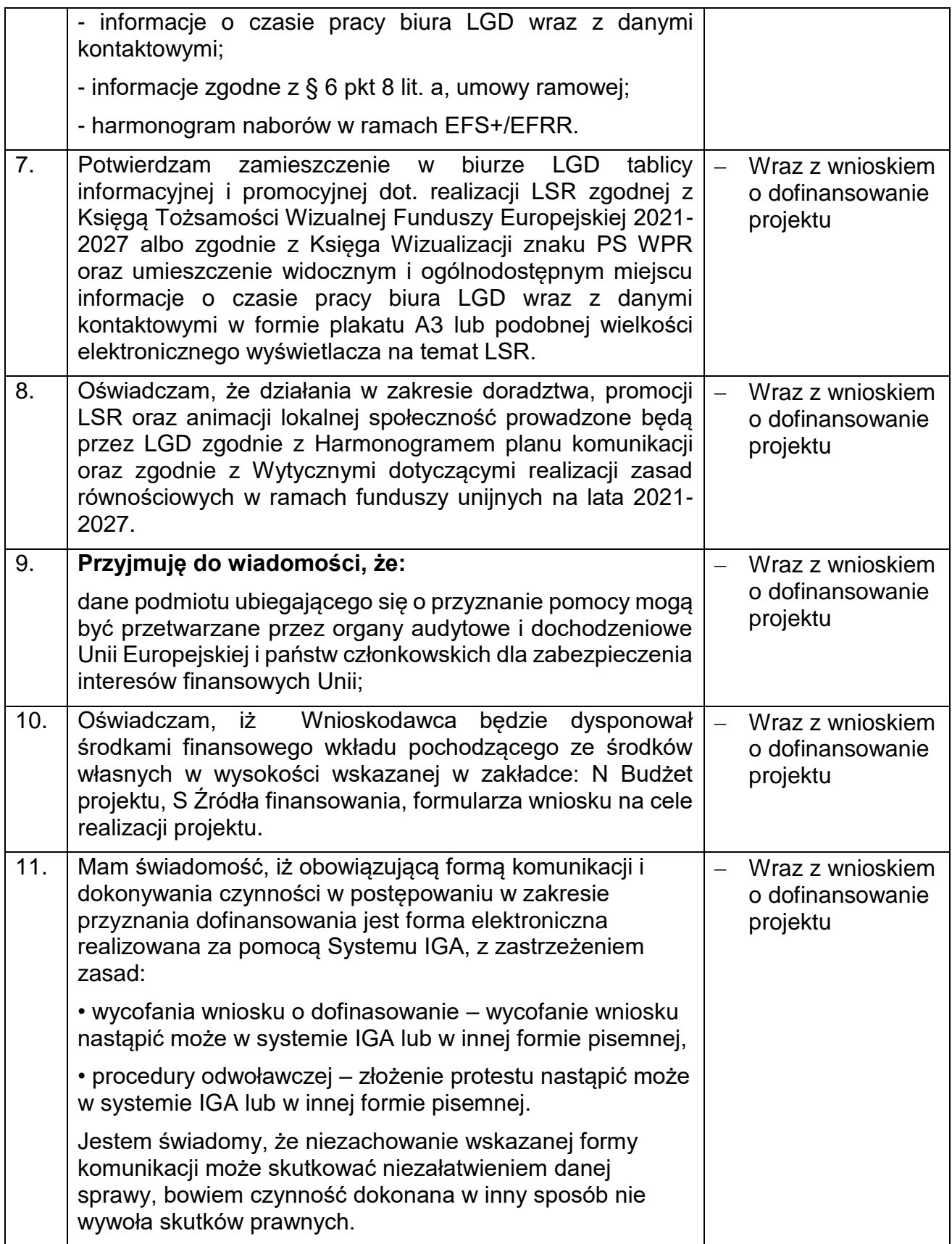

#### **Ważne!**

Oświadczenia we wniosku w sekcji R.1 są składane pod rygorem odpowiedzialności karnej za składanie fałszywych oświadczeń<sup>10</sup>. Zawierają klauzulę: "Jestem świadomy/świadoma odpowiedzialności karnej za złożenie fałszywych oświadczeń".

# **S. Źródła finansowania**

#### **S.1 Dofinansowanie**

#### **S.2 Dofinansowanie UE**

#### **S.3 Dofinansowanie BP**

Wartości w polach S.1–S.3 zostaną automatycznie uzupełnione na podstawie wartości podanych w budżecie projektu.

#### **S.4 Wkład własny**

Wartość w polu S.4 zostanie uzupełniona automatycznie na podstawie wartości podanych w budżecie projektu.

Wartości w polach S.5 – S.8 uzupełnij zgodnie z tym, w jakiej formie wnosisz wkład własny do projektu. Dodatkowo pamiętaj, że wartości wskazane w ww. polach muszą być równe wartości z pola S.4.

#### **S.5 Budżet Państwa**

Nie dotyczy EFRR. Pozostaw wartość "0,00"

#### **S.6 Budżet JST**

Pozostaw wartość "0,00"

#### **S.7 Inne publiczne**

Pozostaw wartość "0,00"

#### **S.8 Prywatne**

 $\overline{a}$ 

Podaj wartość wkładu własnego wnioskodawcy. Kwota w ww. polu musi być zgodna z kwotą wskazaną w polu S.4 Wkład własny.

<sup>10</sup> Zgodnie z Ustawą wdrożeniową.

#### **S.9 Wartość ogółem**

Wartość w polu S.9 zostanie automatycznie uzupełniona na podstawie wartości podanych w budżecie projektu.

#### **T. Informacje dodatkowe**

Realizowany w ramach działania 7.6 projekt powinien zapewniać komplementarność z działaniami realizowanymi w ramach działania 7.6.E oraz zarządzaniem LSR w ramach interwencji I.13.1 PS WPR 2023-2027

Należy wskazać czy i z jakimi działaniami projekt jest komplementarny.

#### **Załączniki**

Wszystkie załączniki do wniosku o dofinansowanie należy złożyć w wersji elektronicznej wyłącznie za pośrednictwem Systemu IGA, który jest dostępny na stronie internetowej [https://iga.malopolska.pl.](https://iga.malopolska.pl/)**Dodatkowo wraz z wnioskiem należy przedłożyć dokumenty potwierdzające:**

- 1) zatrudnienie pracownika LGD w wymiarze etatu określonego w § 7 ust. 4 pkt 1 Regulaminu wyboru projektów – umowa o pracę z zakresem obowiązków potwierdzającym wykonanie czynności związanych wdrażaniem działania 7.6 RLKS - Wsparcie oddolnych inicjatyw na obszarach wiejskich – typ E;
- 2) funkcjonowanie biura LGD w zakresie związanym z wdrażaniem działania 7.6 RLKS - Wsparcie oddolnych inicjatyw na obszarach wiejskich – typ E na zasadach określanych w § 7 ust. 4 pkt 2 Regulaminu wyboru projektów. Umowa potwierdzająca prawo do dysponowania nieruchomością w której znajduje się biuro LGD na okres realizacji projektu. Działania dotyczące doradztwa ujęte w Planie komunikacji z lokalną społecznością – załącznik nr 2 do umowy ramowej.
- 3) zaplanowanie aktywizacji mieszkańców i innych podmiotów z obszaru objętego LSR związanej z realizacją LSR w zakresie wdrażania działania 7.6 RLKS - Wsparcie oddolnych inicjatyw na obszarach wiejskich – typ operacji A-D na zasadach określanych w § 7 ust. 4 pkt 3 Regulaminu wyboru projektów. Działania ujęte w Planie komunikacji z lokalną społecznością – załącznik nr 2 do umowy ramowej.
- 4) dokumenty potwierdzające posiadanie dostępu do internetu oraz sieci telefonicznej.
- 5) dokumentacja zdjęciowa potwierdzająca zamieszczenie w biurze LGD tablicy informacyjnej i promocyjnej dot. realizacji LSR zgodnej z Księgą Tożsamości Wizualnej Funduszy Europejskiej 2021-2027 albo zgodnie z Księga Wizualizacji znaku PS WPR oraz umieszczenie widocznym i ogólnodostępnym miejscu informacje o czasie pracy biura LGD wraz z danymi kontaktowymi oraz plakatu A3 lub podobnej wielkości elektronicznego wyświetlacza na temat LSR.
- 6) informacja o numerze rachunku bankowego beneficjenta albo jego rachunek w spółdzielczej kasie oszczędnościowo-kredytowej,
- 7) statut wnioskodawcy,
- 8) dokumenty potwierdzające osoby upoważnione do reprezentacji LGD, w przypadku gdy zmiany w zakresie ww. osób nie zostały jeszcze uwzględnione w KRS (np. uchwała Walnego zebrania członków), jeśli dotyczy **(dokument opcjonalny),**
- 9) pełnomocnictwo, jeśli dotyczy **(dokument opcjonalny),**
- 10) inne dokumenty potwierdzające spełnienie warunków niezbędnych do przyznania pomocy **(dokument opcjonalny),**

**Załączniki, tak jak wniosek podpisz za pomocą bezpiecznego podpisu kwalifikowanego w formie zewnętrznego pliku XADES (w tej samej lokalizacji, co podpisywany plik zaświadczający o nieingerencji w treść pliku).**

**Następnie każdy poszczególny załączniki wraz z osobnym plikiem XADES oraz wygenerowanym wnioskiem załącz w module korespondencja lub przy pomocy panelu Beneficjenta (przyciski dodawania załączników).** 

#### **Ważne!**

Jakakolwiek ingerencja w treść pliku źródłowego po jego podpisaniu spowoduje negatywną weryfikację podpisu.